**WorkCentre 5632/5638/5645/5655/5665/5675/5687**

## **Οδηγός άµεσης χρήσης**

604P19220

## **ΜΕΓΙΣΤΟΠΟΙΗΣΤΕ ΤΗΝ ΠΑΡΑΓΩΓΙΚΟΤΗΤΑ ΣΑΣ...**

**...εκµεταλλευόµενοι όλες τις δυνατότητες της συσκευής σας. Το προϊόν σας συνοδεύεται από ένα CD διαδραστικού οδηγού χρήσης. Το CD παρέχει µαθήµατα µε κινούµενα γραφικά και διαδραστικές οθόνες. Αφού εγκατασταθεί στο δίκτυο σας θα είναι πάντα διαθέσιµο για όλους, ή µπορείτε να το φορτώσετε στο σκληρό δίσκο σας για εύκολη πρόσβαση.**

Προετοιµασία και µετάφραση από:

Xerox GKLS European Operations Bessemer Road Welwyn Garden City **Hertfordshire** AL7 1BU ENGLAND

©2007 από τη Xerox Corporation. Με την επιφύλαξη παντός δικαιώµατος.

Η παρούσα προστασία των πνευµατικών δικαιωµάτων περιλαµβάνει κάθε µορφή και θέµα υλικού, καθώς και πληροφορίες η διάδοση των οποίων επιτρέπεται πλέον βάσει της ισχύουσας νοµοθεσίας ή δικαστικών αποφάσεων ή δια της παρούσας, συµπεριλαµβανοµένου, χωρίς περιορισµό, του υλικού που έχει δηµιουργηθεί από τα προγράµµατα λογισµικού, τα οποία εµφανίζονται στην οθόνη, όπως π.χ. εικονίδια, οθόνες, όψεις, κλπ.

Το Xerox® και όλα τα προϊόντα της Xerox που αναφέρονται στην παρούσα έκδοση αποτελούν εµπορικά σήµατα της Xerox Corporation. ∆ιά της παρούσης αναγνωρίζονται οι ονοµασίες προϊόντων και τα εµπορικά σήµατα άλλων εταιρειών.

Τυχόν αλλαγές, τεχνικές ανακρίβειες και τυπογραφικά λάθη θα διορθωθούν στις επόµενες εκδόσεις.

## Περιεχόμενα

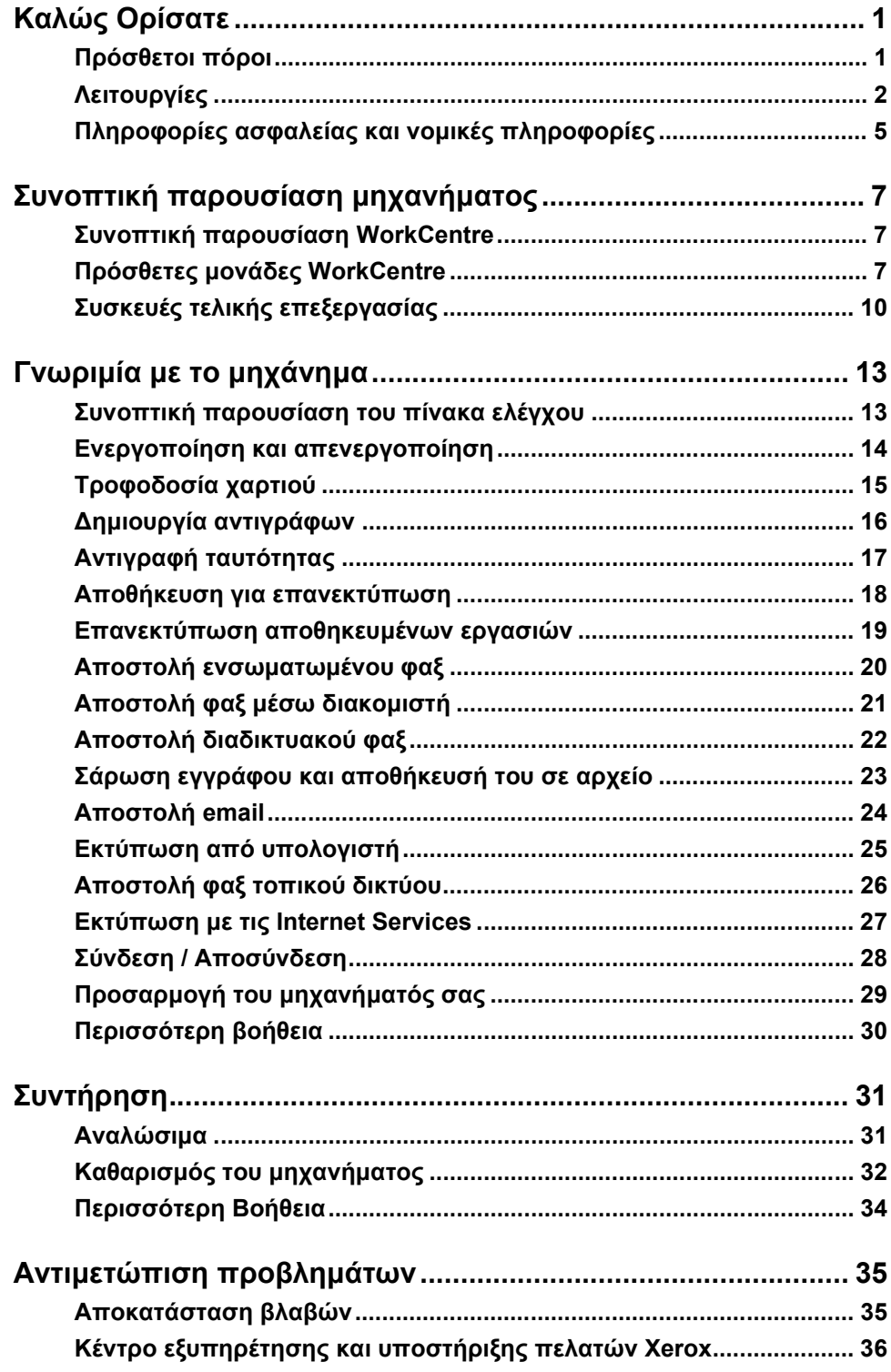

# <span id="page-4-0"></span>**Καλώς Ορίσατε**

## **Εισαγωγή**

Καλώς ορίσατε στο καινούριο µηχάνηµα της Xerox.

Ο *Οδηγός άµεσης χρήσης* σάς παρέχει µια συνοπτική παρουσίαση των λειτουργιών και των επιλογών που πιθανόν διατίθενται στο µηχάνηµά σας.

Για πρόσθετη βοήθεια πιέστε το πλήκτρο *Βοήθεια* στο µηχάνηµα. Εάν το µηχάνηµα σας είναι συνδεδεµένο σε δίκτυο, χρησιµοποιήστε το σύστηµα βοήθειας του *CentreWare Help* ή πιέστε το πλήκτρο *Help* στο *πρόγραµµα οδήγησης*.

**ΣΗΜΕΙΩΣΗ:** *Η εµφάνιση των οθονών αφής ενδέχεται να διαφέρει ελαφρώς σε άλλες ρυθµίσεις. Ωστόσο, οι περιγραφές των λειτουργιών και η λειτουργικότητα, όπως περιγράφεται, παραµένουν τα ίδια.*

## <span id="page-4-1"></span>**Πρόσθετοι πόροι**

#### **CD διαχείρισης συστήµατος (CD1)**

Το *CD διαχείρισης συστήµατος (CD1)* που περιέχεται στο *πακέτο CD* που συνοδεύει το µηχάνηµά σας προσφέρει αναλυτικές πληροφορίες σχετικά µε τη ρύθµιση του µηχανήµατός σας για δικτυακή εκτύπωση, καθώς και οδηγίες για την εγκατάσταση πρόσθετων εφαρµογών. Το *CD διαχείρισης συστήµατος (CD1)* απευθύνεται στο *διαχειριστή συστήµατος/µηχανήµατος*.

#### **CD ∆ιαδραστικού οδηγού χρήσης (CD2)**

Για αναλυτικές πληροφορίες σχετικά µε οποιεσδήποτε εφαρµογές ή λειτουργίες που είναι διαθέσιµες στο µηχάνηµά σας, παρακαλώ συµβουλευτείτε το *CD ∆ιαδραστικού οδηγού χρήσης (CD2)*, που περιλαµβάνεται στο *πακέτο CD* που συνοδεύει το µηχάνηµά σας.

Το *CD ∆ιαδραστικού οδηγού χρήσης* απευθύνεται σε όλους τους χρήστες, καθώς και στους *διαχειριστές του µηχανήµατος*. Περιέχει εκτενείς πληροφορίες σχετικά µε το νέο απόκτηµά σας, συµπεριλαµβανοµένων και διαδραστικών µαθηµάτων και οδηγιών χρήσης. Για να διασφαλίσετε τη µέγιστη παραγωγικότητα από το µηχάνηµά σας, παρακαλείστε να αντιγράψετε το πρόγραµµα από το CD στο δίκτυό σας ώστε να έχουν πρόσβαση σε αυτό όλοι οι χρήστες.

#### **CD βοηθητικών εφαρµογών (CD3)**

Το *CD βοηθητικών εφαρµογών (CD3)* που περιλαµβάνεται στο *πακέτο CD*, περιέχει µια βοηθητική εφαρµογή για την αναβάθµιση του λογισµικού του µηχανήµατος σε νέες εκδόσεις.

**ΣΗΜΕΙΩΣΗ:** *Το παρόν CD δεν απαιτείται κατά την εγκατάσταση.*

## <span id="page-5-0"></span>**Λειτουργίες**

## **Συνοπτική παρουσίαση των λειτουργιών του µηχανήµατος**

Χρησιµοποιώντας τις ισχυρές λειτουργίες που είναι διαθέσιµες στο µηχάνηµά σας µπορείτε:

#### **Να σαρώσετε µία φορά και να εκτυπώσετε πολλές**

Κατά την αντιγραφή εγγράφων, το µηχάνηµά σας απλά σαρώνει το πρωτότυπο µία φορά, ανεξάρτητα από τον αριθµό των αντιγράφων που απαιτούνται. Έτσι µειώνεται ο κίνδυνος εµπλοκών και φθοράς των πρωτοτύπων.

#### **Να εκτελείτε διαφορετικές εργασίες ταυτόχρονα**

Το µηχάνηµά σας µπορεί να εκτελεί πολλές εργασίες ταυτόχρονα. Μπορείτε, σαρώνοντας µια εργασία, να την προσθέσετε στη σειρά προτεραιότητας εργασιών ακόµη κι αν εκείνη τη στιγµή το µηχάνηµα εκτυπώνει άλλη εργασία.

#### **Να κάνετε τα αντίγραφα να δείχνουν σαν πρωτότυπα**

Το µηχάνηµά σας σας δίνει τη δυνατότητα να αναπαράγετε είδωλα υψηλής ποιότητας, ειδικότερα φωτογραφίες, γραφικά, κείµενο ή συνδυασµούς και των τριών. Συγκρίνετε το αποτέλεσµα µε αυτό από άλλα µηχανήµατα και θα δείτε αµέσως τη διαφορά.

#### **Προσαρµογή µέγεθους και την τοποθέτηση του ειδώλου**

Μπορείτε να επέµβετε στην εµφάνιση του ειδώλου στο εκτυπωµένο έγγραφο.

- Μετακινήστε το είδωλο ώστε να δηµιουργηθούν περιθώρια βιβλιοδεσίας.
- Σµικρύνετε, µεγεθύνετε, ή κεντράρετε αυτόµατα τα είδωλά σας.
- Εκτυπώστε πολλαπλά σµικρυµένα είδωλα στην ίδια σελίδα.

#### **Να χρησιµοποιήσετε ψηφιακές λειτουργίες για να απλοποιήσετε την εργασία σας**

Χρησιµοποιήστε τη λειτουργία **∆ηµιουργία εργασίας** για να χωρίσετε µια εργασία αντιγραφής ή ενσωµατωµένου φαξ σε διάφορα τµήµατα και να εφαρµόσετε διαφορετικές ρυθµίσεις σε κάθε τµήµα. Αυτό σας δίνει τη δυνατότητα:

- να συνδυάζετε πρωτότυπα από την επιφάνεια σάρωσης και τον τροφοδότη εγγράφων στην ίδια εργασία.
- να δηµιουργείτε µία εργασία χρησιµοποιώντας διαφορετικές λειτουργίες προγραµµατισµού για κάθε πρωτότυπο.
- να τροφοδοτείτε µεγαλύτερο αριθµό πρωτοτύπων από αυτόν που δέχεται ο τροφοδότης εγγράφων χωρίς να προγραµµατίζετε εκ νέου.

Χρησιµοποιήστε τη λειτουργία **∆ιαφάνεια** για να παράγετε διαφάνειες µε διαχωριστικά µε ένα µόνο βήµα.

Χρησιµοποιήστε τη λειτουργία **∆ηµιουργία φυλλαδίου** για να προσαρτήσετε είδωλα µεταξύ τους και να τα σµικρύνετε ή να τα µεγεθύνετε όταν δηµιουργείτε φυλλάδια.

Χρησιµοποιήστε τη λειτουργία **Εξώφυλλα** για να προσθέσετε αυτόµατα εξώφυλλα στα έγγραφά σας.

Χρησιµοποιήστε τη λειτουργία **Πρωτότυπα διαφόρων µεγεθών** για να αντιγράψετε ταυτόχρονα πρωτότυπα διαφόρων µεγεθών. Παράγει αντίγραφα σε κοινό µέγεθος ή σε διαφορετικά µεγέθη χαρτιού.

Χρησιµοποιήστε τη λειτουργία **Επισηµείωση** για να προσθέσετε σχόλιο, αριθµό σελίδας ή ηµεροµηνία στα τελικά αντίγραφα.

Καλώς Ορίσατε

Καλώς Ορίσατε

#### **Να είστε φιλικοί προς το περιβάλλον**

Το προϊόν αυτό συµµορφώνεται µε πληθώρα διεθνών προτύπων περιβαλλοντικής προστασίας και είναι συµβατό µε τους περισσότερους τύπους ανακυκλωµένου χαρτιού.

#### **Να σαρώσετε έντυπα για να δηµιουργήσετε ηλεκτρονικά αρχεία (προαιρετικά)**

Αυτή η λειτουργία σάς επιτρέπει να δηµιουργήσετε ηλεκτρονικά αρχεία από τα πρωτότυπα, τα οποία µπορούν:

- να αρχειοθετηθούν στο διακοµιστή.
- να µεταφερθούν µέσω δικτύου στον υπολογιστή σας.
- να διανεµηθούν µέσω συστήµατος e-mail.
- να εισαχθούν αυτόµατα σε εφαρµογή διαχείρισης εγγράφων.
- να µετατραπούν σε ηλεκτρονικό ψηφιακό πρωτότυπο το οποίο µπορείτε να επεξεργαστείτε, να διαχειριστείτε, να µοιραστείτε και να διανέµετε, χρησιµοποιώντας µια µεγάλη ποικιλία λογισµικών εφαρµογών.

#### **Να στείλετε έγγραφα µε φαξ (προαιρετικά)**

Η πρόσθετη υπηρεσία *Ενσωµατωµένο φαξ* είναι µια τοπική λειτουργία η οποία σας επιτρέπει να µεταδώσετε και να λάβετε φαξ σε έντυπη µορφή µέσω του τηλεφωνικού δικτύου.

Η προαιρετική υπηρεσία *Φαξ µέσω διακοµιστή* αποτελεί µια λειτουργία "walk up" που σας επιτρέπει να σαρώνετε τα έγγραφά σας και να τα στέλνετε σε οποιαδήποτε συσκευή φαξ η οποία είναι συνδεδεµένη σε τηλεφωνικό δίκτυο, µέσω του διακοµιστή φαξ.

ΣΗΜΕΙΩΣΗ: Το Ενσωματωμένο φαξ και το Φαξ μέσω διακομιστή μπορούν να εγκατασταθούν *στο WorkCentre ταυτόχρονα, ωστόσο µόνο µία υπηρεσία µπορεί να ενεργοποιηθεί για χρήση.*

Η προαιρετική υπηρεσία *∆ιαδικτυακό φαξ* επιτρέπει στους χρήστες να στέλνουν και να λαµβάνουν έγγραφα ως προσάρτηµα email. Αυτός ο τύπος του φαξ µεταδίδεται µέσω διαδικτύου ή εταιρικού δικτύου.

### **Συνοπτική παρουσίαση των λειτουργιών του σταθµού εργασίας.**

Εάν το µηχάνηµα σας είναι συνδεδεµένο σε δίκτυο µπορείτε να χρησιµοποιήσετε τις ακόλουθες λειτουργίες. Ανατρέξτε στο *CD διαχείρισης συστήµατος (CD1)* για λεπτοµέρειες ως προς τη σύνδεση.

#### **Οδηγοί εκτύπωσης CentreWare**

Το *πρόγραµµα οδήγησης* επεκτείνει την παραγωγική ισχύ του µηχανήµατός σας στον υπολογιστή σας. Οι επιλογές περιλαµβάνουν:

- Εκτύπωση 1 ή 2 όψεων
- Ταξινοµηµένα και συρραµµένα σετ, ανάλογα µε τις πρόσθετες εφαρµογές του τελικού επεξεργαστή που είναι διαθέσιµες στο µηχάνηµα
- Αναλύσεις µέχρι 1200x1200 dpi
- Προσθήκη βασικών ή ειδικών υδατογραφηµάτων
- Εκτύπωση πολλαπλών ειδώλων σε μια σελίδα

#### **Εργαλεία CentreWare**

Η συνέχεια προγραµµάτων του *CentreWare* προσφέρει πρόσθετα *εργαλεία διαχείρισης χρήστη*.

#### **CentreWare Internet Services**

Μια "ενσωµατωµένη" *κεντρική ιστοσελίδα* η οποία επιτρέπει στα αρχεία που είναι έτοιµα για εκτύπωση να σταλούν µέσω του *παγκόσµιου ιστού*. Η λειτουργία αυτή είναι διαθέσιµη µέσω των *Internet Services*.

### **FreeFlow® SMARTsend™**

Το FreeFlow® SMARTsend™ ή FreeFlow® SMARTsend™ Professional προσφέρουν πρόσθετα εργαλεία δικτυακής σάρωσης.

Καλώς Ορίσατε

Καλώς Ορίσατε

## <span id="page-8-0"></span>**Πληροφορίες ασφαλείας και νοµικές πληροφορίες**

Προκειµένου να διασφαλιστεί η ασφαλής λειτουργία του εξοπλισµού, διαβάστε προσεκτικά τις οδηγίες ασφαλείας και τις ρυθµιστικές σηµειώσεις που περιέχονται στον ∆ιαδραστικό οδηγό χρήσης στο *CD ∆ιαδραστικού οδηγού χρήσης (CD2)* πριν χρησιµοποιήσετε το προϊόν αυτό.

Το µηχάνηµα και τα συνιστώµενα αναλώσιµα της Xerox έχουν σχεδιαστεί και δοκιµαστεί σύµφωνα µε αυστηρές προδιαγραφές ασφαλείας. Αυτές περιλαµβάνουν έγκριση ασφαλούς λειτουργίας και συµµόρφωση µε τα καθιερωµένα περιβαλλοντικά πρότυπα.

Οι δοκιµές ασφαλείας και περιβάλλοντος καθώς και ο έλεγχος απόδοσης του προϊόντος αυτού έχουν διακριβωθεί για χρήση αναλωσίµων XEROX µόνο.

Οποιαδήποτε µη εξουσιοδοτηµένη αλλαγή, η οποία µπορεί να περιλαµβάνει την πρόσθεση νέων λειτουργιών ή συνδέσεων εξωτερικών συσκευών, µπορεί να έχει αντίκτυπο στην πιστοποίηση του προϊόντος. Παρακαλείστε να επικοινωνήσετε µε τον εξουσιοδοτηµένο τοπικό αντιπρόσωπό σας για περισσότερες πληροφορίες

Για τη λειτουργία του προϊόντος αυτού πρέπει να χρησιµοποιείται ο τύπος ηλεκτρικής παροχής που σηµειώνεται στην ετικέτα της πινακίδας δεδοµένων η οποία βρίσκεται στο πίσω κάλυµµα. Το προϊόν αυτό θα πρέπει να είναι συνδεδεµένο µε προστατευτικό κύκλωµα γείωσης.

Το προϊόν παρέχεται µε ρευµατολήπτη ο οποίος διαθέτει προστατευτικό ακροδέκτη γείωσης. Ο ρευµατολήπτης αυτός µπορεί να χρησιµοποιηθεί µόνο σε γειωµένη πρίζα. Ποτέ µην χρησιµοποιείτε ρευµατολήπτη που διαθέτει πόλο γείωσης για να συνδέσετε το προϊόν σε πρίζα χωρίς τερµατική διάταξη γείωσης.

Ποτέ µην αφαιρείτε τα καλύµµατα ή τις διατάξεις ασφαλείας, καθώς έχουν τοποθετηθεί προκειµένου να διασφαλιστεί η ασφάλεια του χρήστη.

Όλες οι διαδικασίες συντήρησης που εκτελούνται από το χειριστή περιγράφονται στα συνοδευτικά έντυπα αυτού του προϊόντος. Μην προβείτε σε εργασίες συντήρησης αυτού του προϊόντος οι οποίες δεν περιγράφεται στα έγγραφα για τον πελάτη.

Ακολουθήστε τις πληροφορίες ηλεκτρικής ασφάλειας που περιγράφονται στα συνοδευτικά έντυπα αυτού του προϊόντος. Το καλώδιο τροφοδοσίας είναι η διάταξη αποσύνδεσης του εξοπλισµού αυτού. Είναι συνδεµένο µε βύσµα στο πίσω µέρος του µηχανήµατος. Για να αποκόψετε κάθε ηλεκτρική παροχή προς το µηχάνηµα, αποσυνδέστε το καλώδιο από την πρίζα.

Η χρήση στοιχείων ελέγχου, ρυθµίσεων ή διαδικασιών που γίνονται µε διαφορετικό τρόπο από εκείνον που καθορίζεται στα συνοδευτικά έντυπα αυτού του προϊόντος, µπορεί να έχει ως αποτέλεσµα την έκθεση σε επικίνδυνη ακτινοβολία.

Ακολουθήστε τις πληροφορίες ασφάλειας λειτουργίας που περιγράφονται στα συνοδευτικά έντυπα αυτού του προϊόντος.

Μην επιχειρείτε διαδικασίες συντήρησης οι οποίες δεν καθορίζονται στα έντυπα που συνοδεύουν το προϊόν.

Το προϊόν αυτό παράγει όζον υπό συνθήκες κανονικής λειτουργίας. Το παραγόµενο όζον είναι βαρύτερο από τον αέρα και εξαρτάται από τον όγκο των αντιγράφων. Η τήρηση των σωστών περιβαλλοντικών παραµέτρων όπως ορίζονται στη διαδικασία εγκατάστασης της Xerox θα διασφαλίσει ότι τα επίπεδα συγκέντρωσης κυµαίνονται µέσα στα επίπεδα ασφαλείας.

Αποθηκεύστε όλα τα αναλώσιµα σύµφωνα µε τις οδηγίες που παρέχονται στη συσκευασία ή στον περιέκτη.

Ο εξοπλισµός αυτός έχει δοκιµαστεί και βρέθηκε εντός των ορίων ψηφιακής συσκευής Κατηγορίας Α, σύµφωνα µε το Άρθρο 15 των Κανονισµών της FCC. Για τη διατήρηση της συµµόρφωσης µε τους κανονισµούς της FCC στις Η.Π.Α., είναι απαραίτητη η χρήση θωρακισµένων καλωδίων διασύνδεσης µε τον εξοπλισµό αυτό.

Αυτό το προϊόν είναι εγκεκριµένο από τον ακόλουθο Οργανισµό σύµφωνα µε τα αναφερόµενα Πρότυπα Ασφαλείας.

#### **Οργανισµός Πρότυπο**

Underwriters Laboratories Inc UL60950-1 1ο (2003) (Η.Π.Η/Καναδάς) IEC60950-1 Έκδοση 1 (2001)

Το προϊόν αυτό έχει κατασκευαστεί σύµφωνα µε το εγκεκριµένο σύστηµα Ποιότητας ISO9001.

Παρακαλείστε να συµβουλευτείτε τα συνοδευτικά έντυπα αυτού του προϊόντος για πλήρεις πληροφορίες ασφαλείας και νοµικές πληροφορίες.

## <span id="page-10-0"></span>**Συνοπτική παρουσίαση µηχανήµατος**

## <span id="page-10-1"></span>**Συνοπτική παρουσίαση WorkCentre**

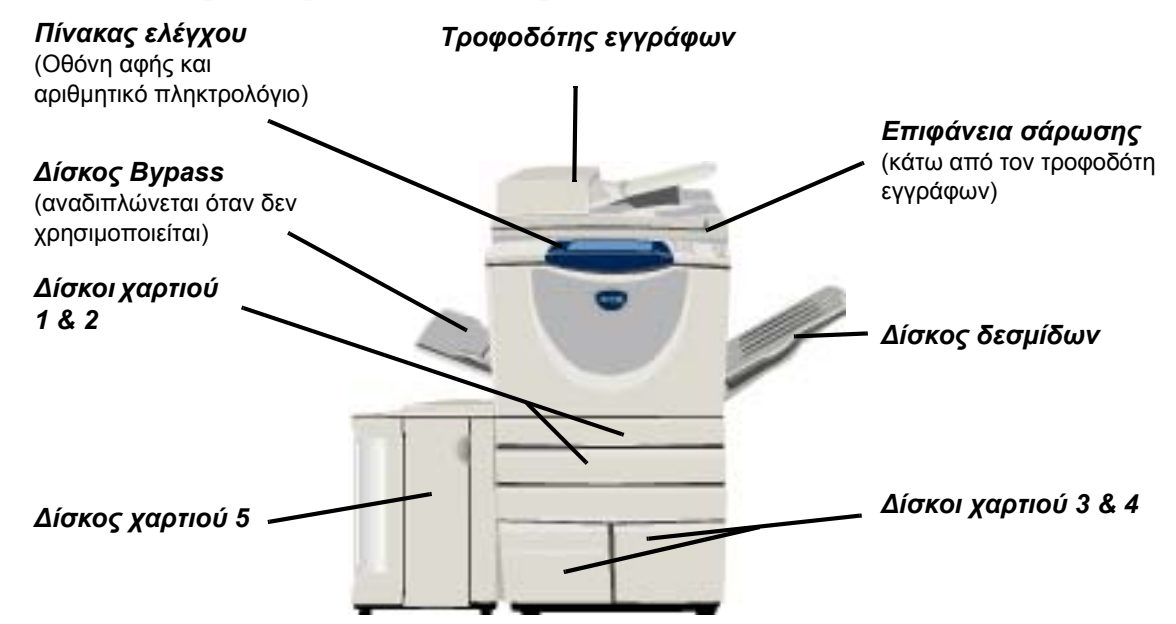

## <span id="page-10-2"></span>**Πρόσθετες µονάδες WorkCentre**

Οι παρακάτω επιλογές διατίθενται για το *φωτοαντιγραφικό/εκτυπωτή/σαρωτή WorkCentre*:

- **Τροφοδότης** Τροφοδοτεί 75 ή 100 έγγραφα µονής ή διπλής όψης, ανάλογα µε την ταχύτητα του µοντέλου. **εγγράφων** Μπορούν να τροφοδοτηθούν έγγραφα από A5 έως Α3 (5.5"x8.5" έως 11"x17"). Προσαρτάται στη θέση του καλύµµατος της επιφάνειας σάρωσης.
- **∆ίσκοι χαρτιού** Και οι δύο δίσκοι έχουν µεγαλύτερη χωρητικότητα από τους δίσκους 1 και 2, µειώνοντας έτσι **3 & 4** την ανάγκη συχνής τροφοδοσίας του µηχανήµατος µε χαρτί.
	- **∆ίσκος** Έχει µεγαλύτερη χωρητικότητα από τους δίσκους 3 και 4, µειώνοντας περαιτέρω την ανάγκη **χαρτιού 5** συχνής τροφοδοσίας του µηχανήµατος µε χαρτί.
	- **∆ίσκος** Βγάζει τα αντίγραφα είτε µε την όψη προς τα πάνω είτε προς τα κάτω, µε ταξινόµηση ή χωρίς. **δεσµίδων** Κάθε σετ ή δεσµίδα βγαίνει µε µικρή µετατόπιση σε σχέση µε την προηγούµενη για εύκολο διαχωρισµό. Προσαρτάται στη θέση του τελικού επεξεργαστή.

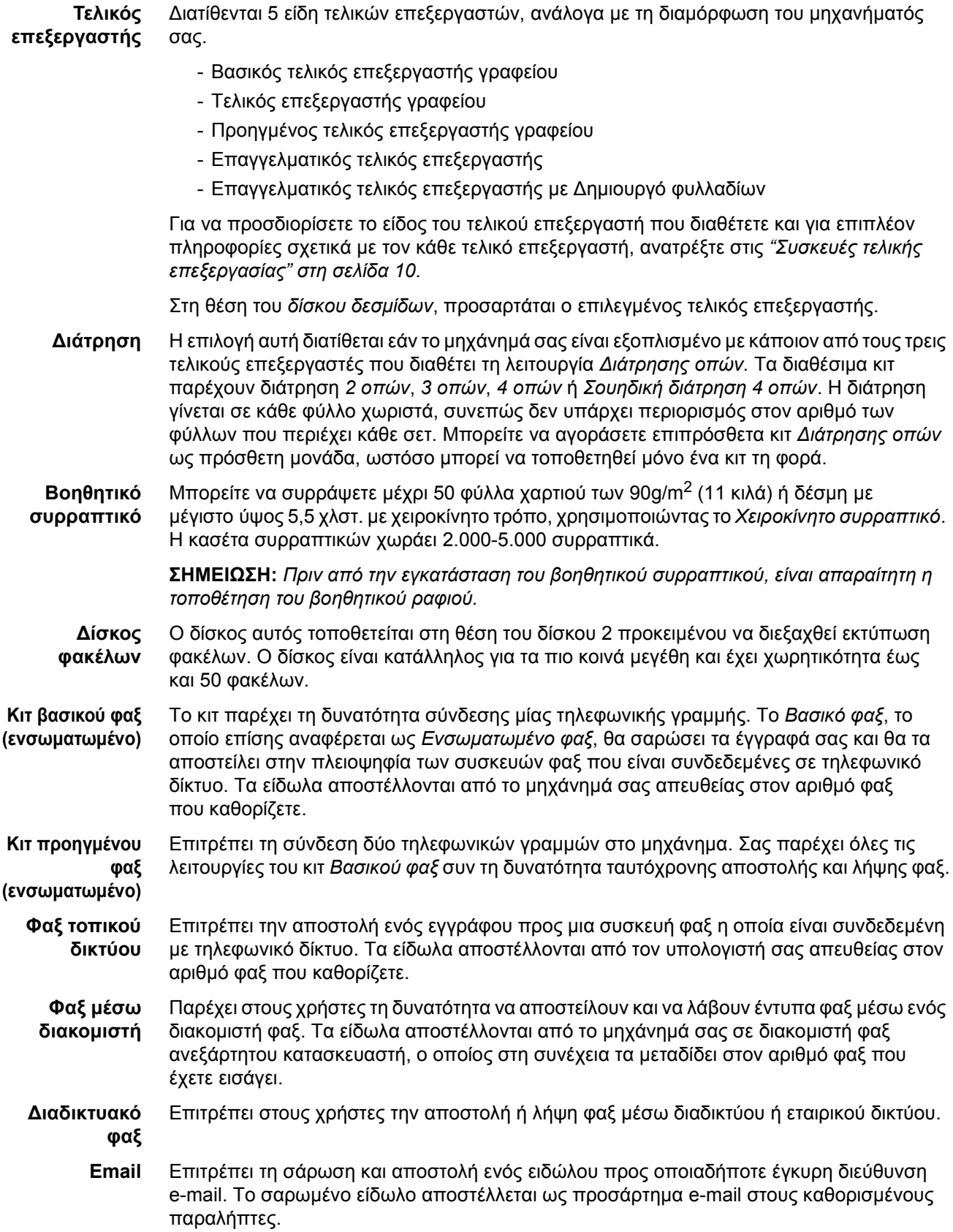

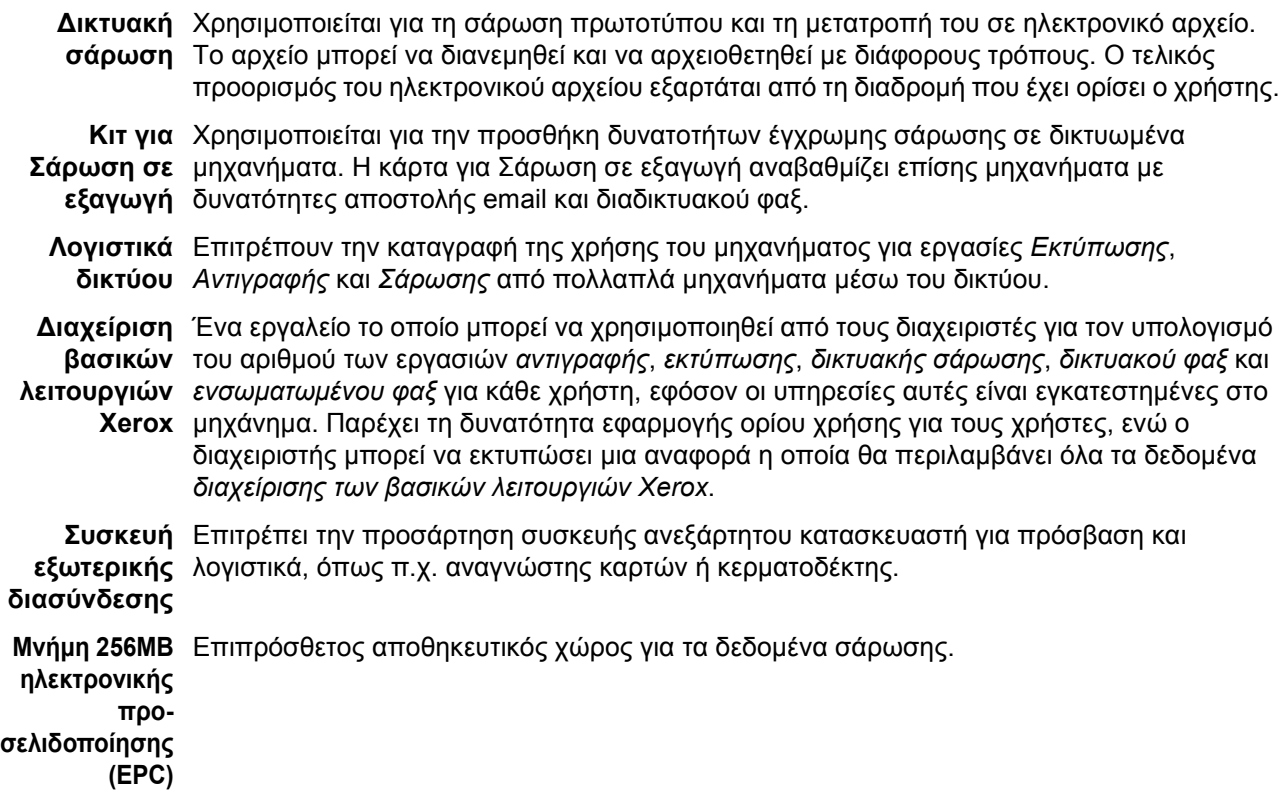

Συνοπτική παρουσίαση µηχανή Συνοπτική παρουσίαση μηχανήματος

## <span id="page-13-0"></span>**Συσκευές τελικής επεξεργασίας**

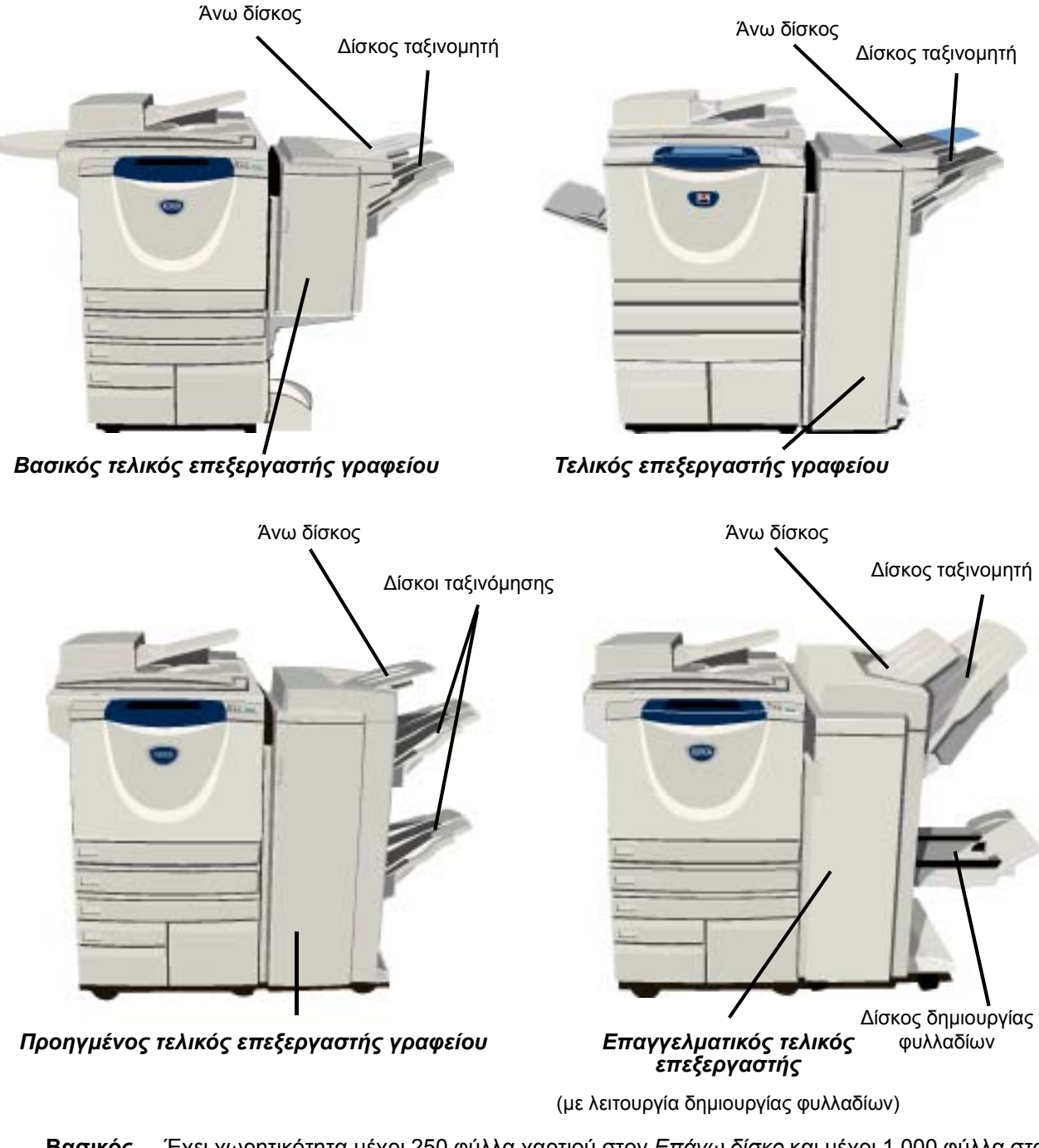

**Βασικός τελικός επεξεργαστής γραφείου**

Έχει χωρητικότητα µέχρι 250 φύλλα χαρτιού στον *Επάνω δίσκο* και µέχρι 1.000 φύλλα στο *∆ίσκο ταξινοµητή*. Ο ταξινοµητής µπορεί να πραγµατοποιήσει σελιδοποίηση, ταξινόµηση και συρραφή των τελικών εγγράφων, ανάλογα µε τις λειτουργίες που έχουν επιλεγεί. Η κασέτα συρραπτικών για το *Βασικό τελικό επεξεργαστή γραφείου* περιέχει τουλάχιστον 3.000 συρραπτικά.

**ΣΗΜΕΙΩΣΗ:** *Η ∆ιπλή συρραφή δεν διατίθεται µε τον βασικό τελικό επεξεργαστή γραφείου.*

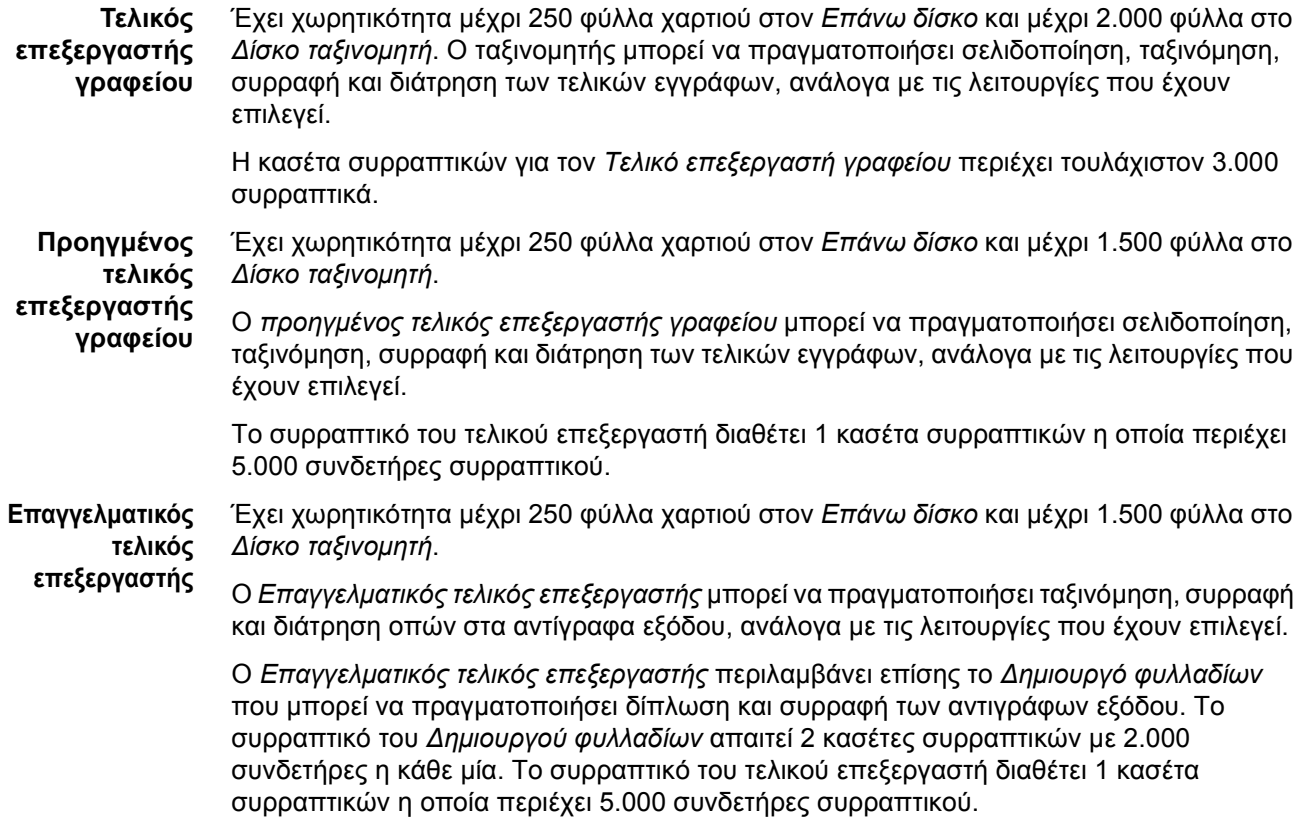

## <span id="page-16-0"></span>**Γνωριµία µε το µηχάνηµα**

## <span id="page-16-1"></span>**Συνοπτική παρουσίαση του πίνακα ελέγχου**

*Εφαρµογές* Εµφανίζει τις εφαρµογές εργασιών στην οθόνη.

*Κατάσταση εργασίας* Εµφανίζει πληροφορίες για την εξέλιξη των εργασιών.

ħ *Κατάσταση µηχανήµατος* Εµφανίζει την τρέχουσα κατάσταση του µηχανήµατος.

*Ενδεικτική λυχνία εξοικονόµησης ενέργειας* Υποδεικνύει πότε το µηχάνηµα

βρίσκεται σε Λειτουργία εξοικονόµησης ενέργειας.

#### *Αστερίσκος*

**\*** *Αστερίσκος*<br>Χρησιμοποιείται για την ενεργοποίηση της λειτουργίας DTMF (Dual Tone Multi-frequency).

*Παύση κλήσης*

Εισάγει µία παύση στον αριθµό τηλεφώνου κατά την αποστολή φαξ.

#### *Οθόνη αφής*

Προβάλλει και επιλέγει όλες τις διαθέσιµες λειτουργίες προγραµµατισµού, καθώς και τις διαδικασίες αποκατάστασης σφαλµάτων και γενικές πληροφορίες για το µηχάνηµα.

 $rac{1}{2}$ 

D

à

 $\epsilon$ 

*Βοήθεια* Σας παρέχει επιπλέον πληροφορίες.

 $(1)$   $(2)$   $(3)$ 

 $\overset{\text{GML}}{4} \overset{\text{JML}}{5} \overset{\text{MMD}}{6}$ 

PORS TUY WAYZ  $\begin{picture}(20,20) \put(0,0){\line(1,0){155}} \put(15,0){\line(1,0){155}} \put(15,0){\line(1,0){155}} \put(15,0){\line(1,0){155}} \put(15,0){\line(1,0){155}} \put(15,0){\line(1,0){155}} \put(15,0){\line(1,0){155}} \put(15,0){\line(1,0){155}} \put(15,0){\line(1,0){155}} \put(15,0){\line(1,0){155}} \put(15,0){\line(1,0){155}} \$ 

 $\circled{m}$   $\circled{c}$ 

*Γλώσσα* Αλλάζει τη γλώσσα του κειµένου.

#### *Πρόσβαση*

Σας παρέχει πρόσβαση στα *Εργαλεία* τα οποία χρησιµεύουν στη ρύθµιση των προεπιλογών του µηχανήµατος.

#### *Καθαρισµός όλων*

Επαναφέρει όλες τις εφαρµογές στις προεπιλεγµένες ρυθµίσεις τους.

#### *∆ιακοπή*

∆ιακόπτει προσωρινά την τρέχουσα εργασία για να επιτρέψει την εκτέλεση κάποιας άλλης κατά προτεραιότητα.

#### *Παύση*

*Καθαρισµός* ∆ιαγράφει αριθµητικές τιµές ή το τελευταίο ψηφίο που εισήχθη.

∆ιακόπτει προσωρινά την τρέχουσα εργασία.

#### *Έναρξη*

Ξεκινά την εκτέλεση της εργασίας.

#### *∆ίεση*

Υποδεικνύει το χαρακτήρα κλήσης ή ορίζει έναν αριθµό οµαδικής κλήσης. Χρησιµοποιείται επίσης κατά την εισαγωγή κωδικού πρόσβασης.

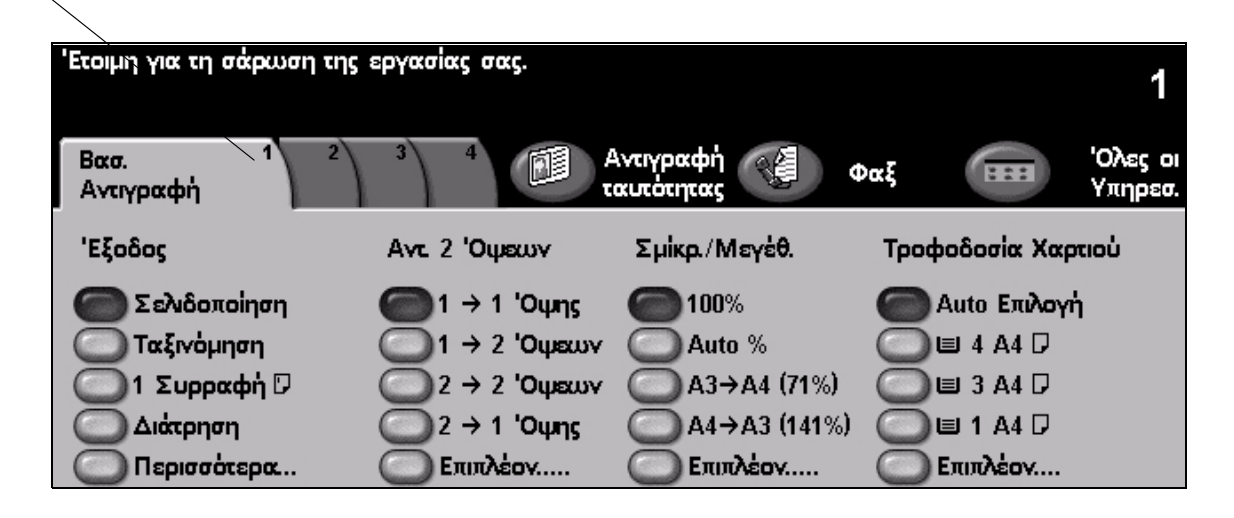

## <span id="page-17-0"></span>**Ενεργοποίηση και απενεργοποίηση**

#### *1* **Για να ενεργοποιήσετε το µηχάνηµα:**

¾ Πατήστε το διακόπτη **[Ενεργοποίησης/ απενεργοποίησης]**. Η διαδικασία ενεργοποίησης (για την ενεργοποίηση όλων των εγκατεστηµένων µονάδων) διαρκεί λιγότερο από 165 δευτερόλεπτα.

**ΣΗΜΕΙΩΣΗ:** *Συγκεκριµένες λειτουργίες του µηχανήµατος π.χ. η αντιγραφή και η σάρωση έχουν προτεραιότητα έναντι άλλων.*

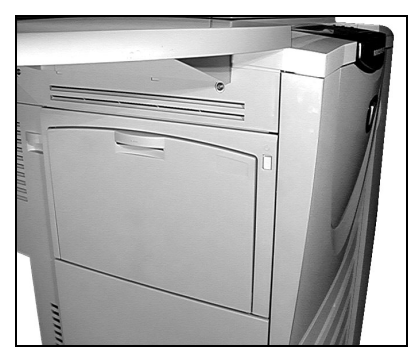

*3*

### *2* **Για να απενεργοποιήσετε το µηχάνηµα:**

¾ Πατήστε τον κεντρικό **διακόπτη λειτουργίας**. Θα εµφανιστεί µια οθόνη επιβεβαίωσης η οποία θα εµφανίζει µήνυµα επιλογής απενεργοποίησης.

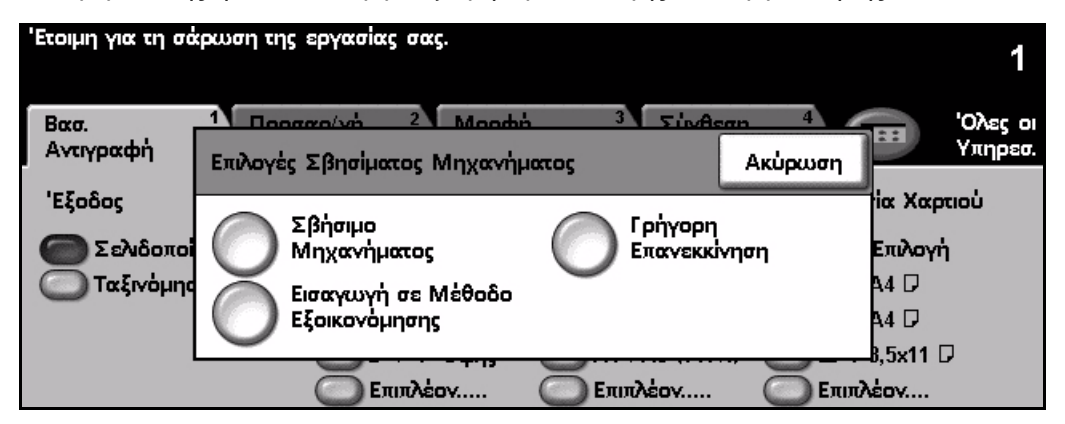

¾ Εάν επιλέξετε **[Απενεργοποίηση]** η οθόνη *Επιβεβαίωση απενεργοποίησης* εµφανίζει ένα µήνυµα προειδοποίησης ότι ενδέχεται να υπάρξει απώλεια δεδοµένων εάν απενεργοποιήσετε το µηχάνηµα.

**ΣΗΜΕΙΩΣΗ:** *Εάν επιβεβαιώσετε την επιλογή σας σε αυτή την οθόνη, τότε οι τρέχουσες εργασίες στη σειρά προτεραιότητας θα διαγραφούν.*

¾ Πιέστε το πλήκτρο **[Επιβεβαίωση]** για να απενεργοποιήσετε το µηχάνηµα.

**ΣΗΜΕΙΩΣΗ:** *Το µηχάνηµα παραµένει ενεργοποιηµένο για περίπου 45 δευτερόλεπτα, πριν απενεργοποιηθεί.*

¾ Εάν επιλέξετε **[Μετάβαση σε λειτουργία εξοικονόµησης ενέργειας]**, το µηχάνηµα µεταβαίνει αυτόµατα στη *λειτουργία εξοικονόµησης ενέργειας* ανάλογα µε τη σύνθεσή του. Εάν υπάρχουν εργασίες στη σειρά προτεραιότητας, εµφανίζεται µια δεύτερη αναδυόµενη οθόνη.

**ΣΗΜΕΙΩΣΗ:** *Για να ενεργοποιήσετε εκ νέου το µηχάνηµα εφόσον βρίσκεται σε αυτή τη λειτουργία, πιέστε κάποιο πλήκτρο στην οθόνη αφής ή στον πίνακα ελέγχου.*

¾ Εάν επιλέξετε **[Γρήγορη επανεκκίνηση]** και στη συνέχεια επιβεβαίωση, θα εκτελεστεί επανεκκίνηση του µηχανήµατος. Θα εµφανιστεί µία αναδυόµενη οθόνη η οποία θα σας προειδοποιήσει ότι εάν υπάρχουν εργασίες στη σειρά προτεραιότητας, αυτές πρόκειται να διαγραφούν.

**ΣΗΜΕΙΩΣΗ:** *Τυχόν εργασίες αντιγραφής στη σειρά προτεραιότητας θα διαγραφούν, ενώ οι εργασίες εκτύπωσης στη σειρά προτεραιότητας µπορούν να ανακτηθούν.*

¾ Εάν επιλέξετε **[Ακύρωση]**, οι επιλογές απενεργοποίησης του µηχανήµατος θα ακυρωθούν και το µηχάνηµα θα είναι έτοιµο για χρήση.

## <span id="page-18-0"></span>**Τροφοδοσία χαρτιού**

*1* <sup>¾</sup> Ανοίξτε τον κατάλληλο δίσκο χαρτιού. **ΣΗΜΕΙΩΣΗ:** *Οι δίσκοι χαρτιού 1 και 2 έχουν ρυθµιστεί πλήρως για όλα τα µεγέθη µέσων εκτύπωσης από A5 έως A3 (5,5"x8,5" και 11"x17"). Οι δίσκοι 3 και 4 είναι δίσκοι χαρτιού ειδικής χρήσης οι οποίοι µπορούν να ρυθµιστούν προκειµένου να συγκρατούν µόνο χαρτί A4 ή 8,5" x 11" για τροφοδοσία µεγάλης πλευράς.*

> *2* <sup>¾</sup> Τοποθετήστε το χαρτί. Το χαρτί δεν πρέπει να υπερβαίνει την ειδική γραµµή.

¾ Κλείστε το δίσκο.

**ΣΗΜΕΙΩΣΗ:** *Για τους δίσκους 1 και 2, βεβαιωθείτε ότι οι οδηγοί εφάπτονται στο χαρτί, διαφορετικά το µέγεθος που θα ανιχνευτεί αυτόµατα µπορεί να είναι εσφαλµένο.*

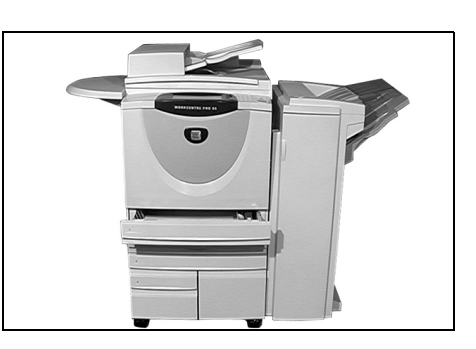

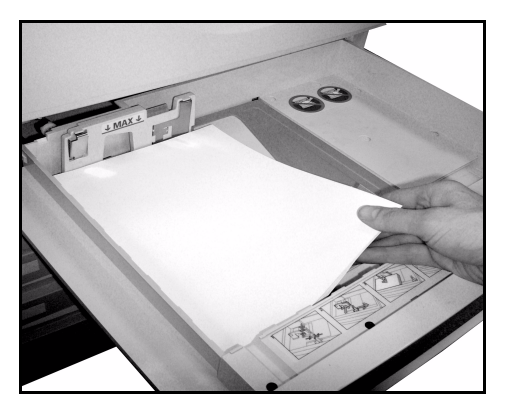

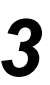

*3* <sup>¾</sup> Πατήστε **[Επιβεβαίωση]** <sup>Ή</sup> πατήστε **[Αλλαγή µεγέθους]** και/<sup>ή</sup> **[Αλλαγή τύπου και χρώµατος]** για να προγραµµατίσετε εκ νέου τον δίσκο εάν το µέγεθος, ο τύπος ή το χρώµα του χαρτιού έχει αλλάξει.

**ΣΗΜΕΙΩΣΗ:** *Βεβαιωθείτε ότι το Μέγεθος, ο Τύπος και το Χρώµα είναι όλα σωστά. Για το κοινό χαρτί αντιγραφής, θα πρέπει να ισχύουν τα παρακάτω:* 

*Μέγεθος - A3 Είδος - Σύνηθες χαρτί Χρώµα - Λευκό*

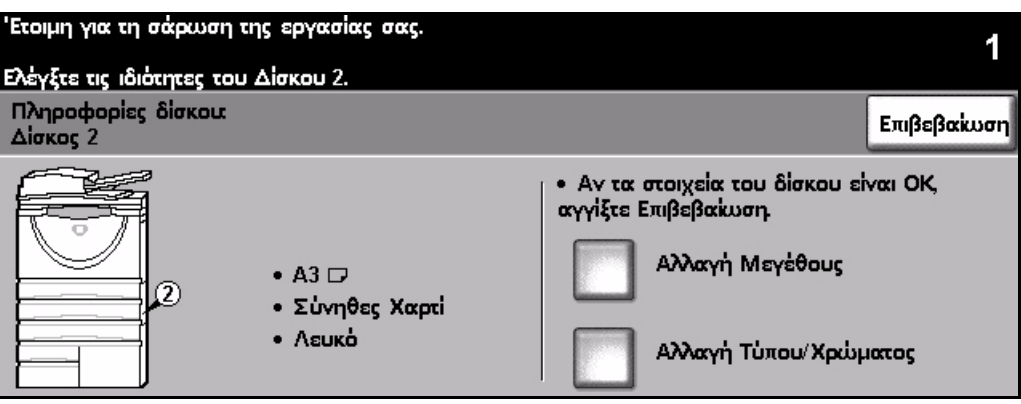

**ΣΗΜΕΙΩΣΗ:** *Καθώς ορισµένες συνθέσεις του µηχανήµατος δεν υποστηρίζουν εκτύπωση φακέλων, παρακαλείστε να συµβουλευτείτε το κεφάλαιο "Συνοπτική παρουσίαση µηχανήµατος" για περισσότερες πληροφορίες.*

µ α

## <span id="page-19-0"></span>**∆ηµιουργία αντιγράφων**

- 
- *1* <sup>¾</sup> Τοποθετήστε τα πρωτότυπα στον τροφοδότη εγγράφων ή στην επιφάνεια σάρωσης.

**ΣΗΜΕΙΩΣΗ:** *Τα έγγραφα στον τροφοδότη εγγράφων σαρώνονται µόνο µία φορά.*

*2* <sup>¾</sup> Μεταβείτε στην οθόνη *Βασική αντιγραφή* και εάν είναι απαραίτητο πατήστε το πλήκτρο **[Λειτουργίες]** στον πίνακα ελέγχου.

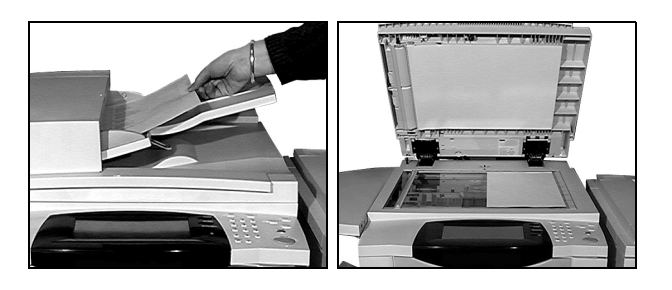

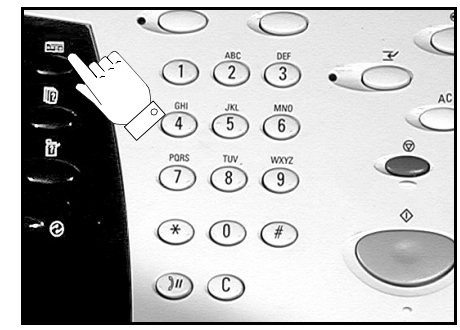

- *3* <sup>¾</sup> Επιλέξτε τις επιθυµητές λειτουργίες στην *οθόνη αφής*.
- ¾ Επιλέξτε τον επιθυµητό αριθµό αντιγράφων.
- ¾ Πατήστε **[Έναρξη]**.

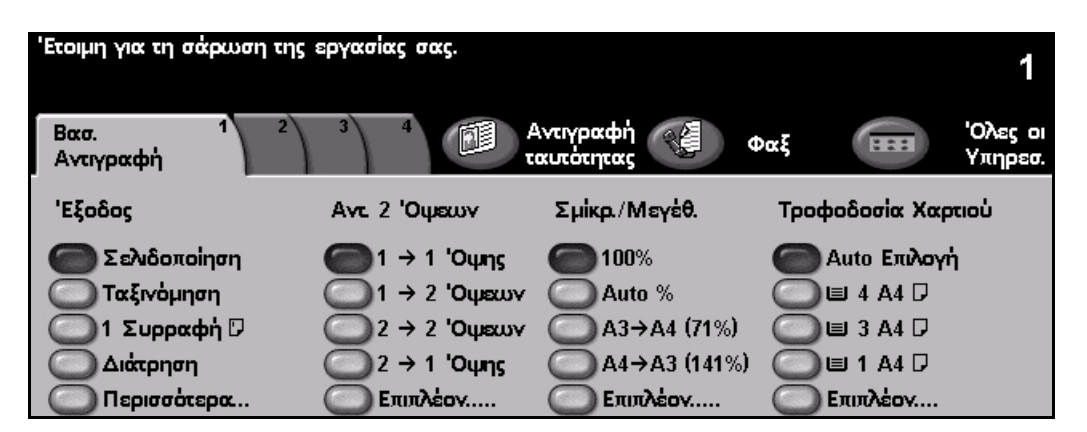

#### **Οι λειτουργίες αντιγραφής περιλαµβάνουν...**

- *• ∆ηµιουργία σετ µε συρραφή ή διάτρηση, εάν υπάρχει διαθέσιµος τελικός επεξεργαστής*
- 
- *• Προσθήκη εκτυπωµένων ή λευκών διαχωριστικών φύλλων σε σετ διαφανειών*
- *• Προσθήκη εκτυπωµένων ή λευκών εξωφύλλων • Προσθήκη επισηµειώσεων*
- *• Ένθεση εκτυπωµένων ή κενών φύλλων ή καρτελών • Μετατόπιση ειδώλου*
- 
- *• Αποθήκευση προγραµµάτων για συχνά εκτελούµενες εργασίες*
- *• Προσαρµογή ποιότητας ειδώλου*
- *• Αυτόµατη σµίκρυνση / µεγέθυνση • Αντιγραφή πρωτοτύπων διαφόρων µεγεθών*
	- *• Εκτύπωση πολλαπλών ειδώλων σε µία σελίδα*
	-
	-
- *• ∆ιαγραφή άκρων και περιθωρίων • Χρήση της ∆ηµιουργίας εργασίας για την εφαρµογή διαφορετικών προγραµµατισµών στο ίδιο σε εγγράφων*
	- *• ∆ηµιουργία φυλλαδίων*

## Γνωρι µία µε το µηχάνη µ α

## <span id="page-20-0"></span>**Αντιγραφή ταυτότητας**

*1* <sup>¾</sup> Τοποθετήστε την όψη 1 της ταυτότητας στην επιφάνεια σάρωσης.

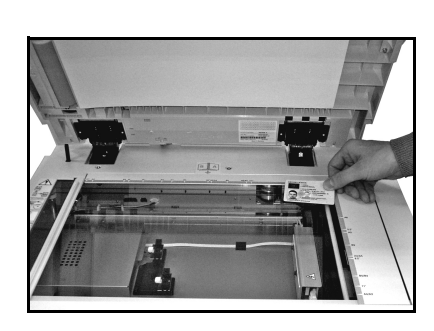

*2* <sup>¾</sup> Μεταβείτε στην οθόνη *Αντιγραφή ταυτότητας* και εάν είναι απαραίτητο επιλέξτε το πλήκτρο **[Λειτουργίες]** στον πίνακα ελέγχου.

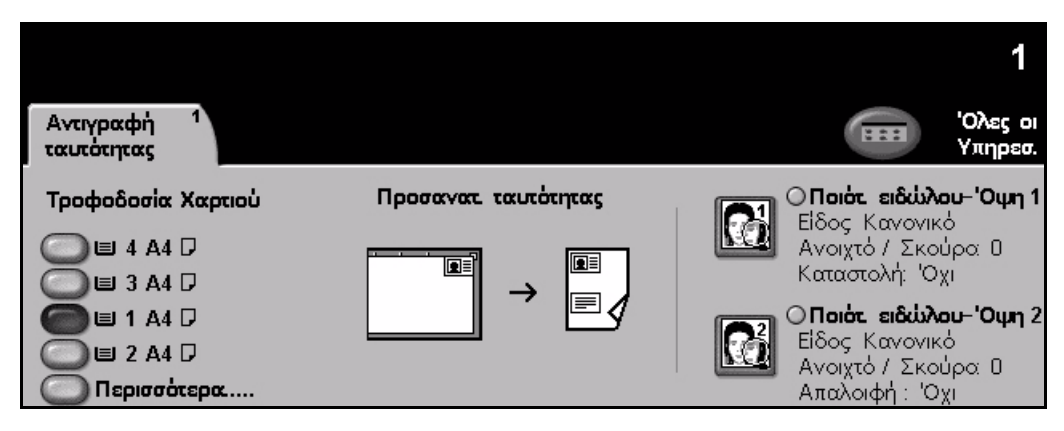

*3* <sup>¾</sup> Επιλέξτε τις επιθυµητές ρυθµίσεις Ποιότητας ειδώλου για την όψη 1 στην *Οθόνη αφής*. ¾ Πατήστε **[Έναρξη]**.

**ΣΗΜΕΙΩΣΗ:** *Η όψη 1 της ταυτότητας σαρώνεται µόνο µία φορά.*

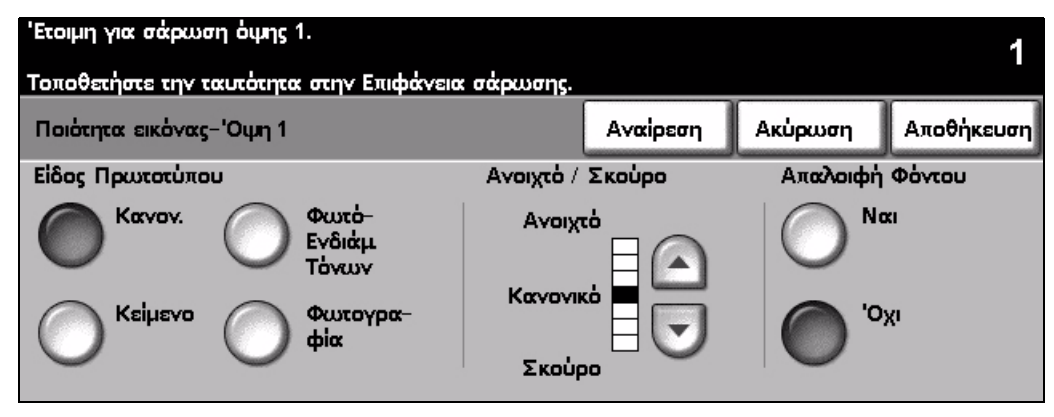

- 
- *4* <sup>¾</sup> Τοποθετήστε την όψη 2 της ταυτότητας στην επιφάνεια σάρωσης. ¾ Επιλέξτε τις επιθυµητές ρυθµίσεις Ποιότητας ειδώλου για την όψη 2 στην *Οθόνη αφής*.
	- ¾ Επιλέξτε τον επιθυµητό αριθµό αντιγράφων.

#### ¾ Πατήστε **[Έναρξη]**.

**ΣΗΜΕΙΩΣΗ:** *Σαρώνεται η όψη 2 της ταυτότητας και οι δύο όψεις εκτυπώνονται σε αντίγραφο εξόδου µονής όψης.*

## <span id="page-21-0"></span>**Αποθήκευση για επανεκτύπωση**

*1* <sup>¾</sup> Τοποθετήστε τα πρωτότυπα στον τροφοδότη εγγράφων ή στην επιφάνεια σάρωσης.

**ΣΗΜΕΙΩΣΗ:** *Τα έγγραφα στον τροφοδότη εγγράφων σαρώνονται µόνο µία φορά.*

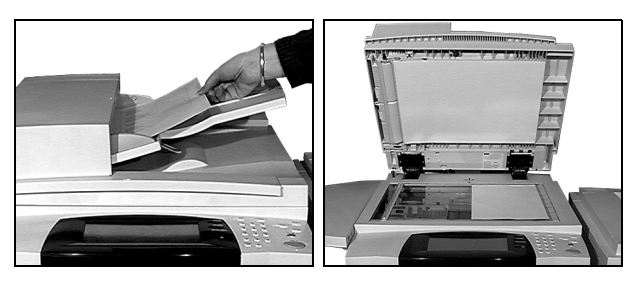

*2* <sup>¾</sup> Μεταβείτε στην οθόνη *Αποθήκευση εργασίας για επανεκτύπωση* και εάν είναι απαραίτητο επιλέξτε το πλήκτρο **[Λειτουργίες]** στον πίνακα ελέγχου.

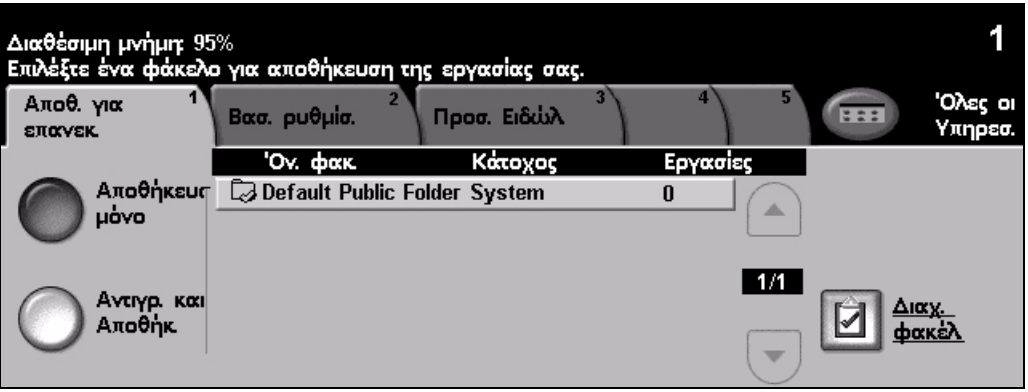

- *3* <sup>¾</sup> Επιλέξτε την επιθυµητή επιλογή. Επιλέξτε **[Μόνο αποθήκευση]** εάν επιθυµείτε να αποθηκεύσετε το έγγραφό σας χωρίς εκτύπωση. Επιλέξτε **[Αντιγραφή και αποθήκευση]** εάν επιθυµείτε να εκτυπώσετε ένα αντίγραφο και να αποθηκεύσετε το έγγραφό σας.
- ¾ Επιλέξτε το φάκελο στον οποίο επιθυµείτε να αποθηκεύσετε το έγγραφό σας.
- ¾ Επιλέξτε τις επιθυµητές λειτουργίες στην *Οθόνη αφής*.
- ¾ Πατήστε **[Έναρξη]**.

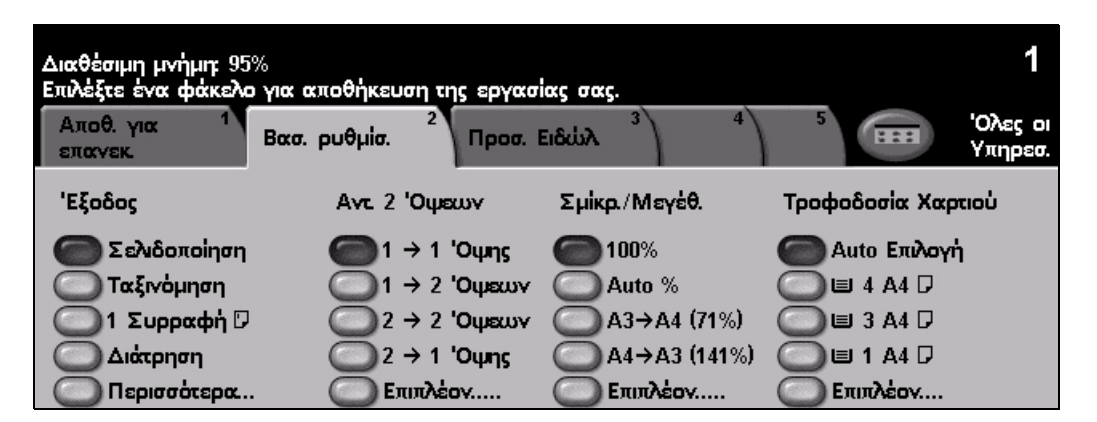

## <span id="page-22-0"></span>**Επανεκτύπωση αποθηκευµένων εργασιών**

*1* <sup>¾</sup> Μεταβείτε στην οθόνη *Επανεκτύπωση εργασιών* και εάν είναι απαραίτητο επιλέξτε το πλήκτρο **[Λειτουργίες]** στον πίνακα ελέγχου.

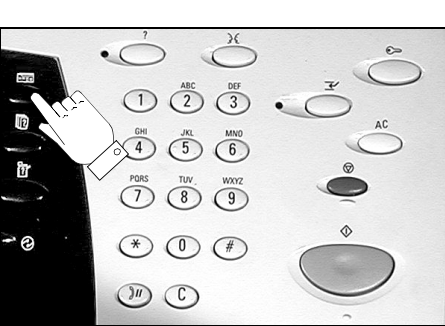

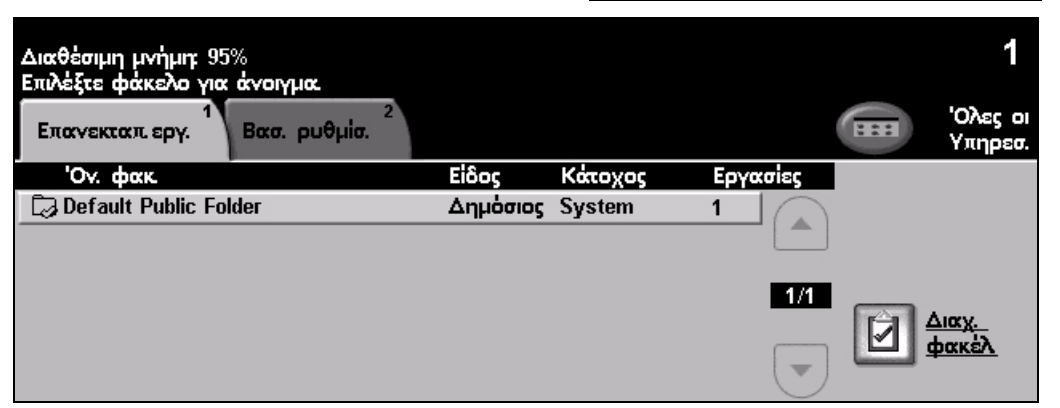

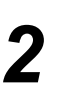

- *2* <sup>¾</sup> Επιλέξτε το φάκελο στον οποίο αποθηκεύσατε το έγγραφό σας.
	- ¾ Επιλέξτε το έγγραφο από τη λίστα.
	- ¾ Επιλέξτε τις επιθυµητές λειτουργίες στην *Οθόνη αφής*.
	- ¾ Επιλέξτε την επιθυµητή επιλογή:
		- Επιλέξτε **[Εκτύπωση]** εάν επιθυµείτε να εκτυπώσετε και στη συνέχεια να διαγράψετε το έγγραφό σας.
		- Επιλέξτε **[Εκτύπωση και αποθήκευση]** εάν επιθυµείτε να εκτυπώσετε και στη συνέχεια να αποθηκεύσετε τις αλλαγές στις ρυθµίσεις του εγγράφου σας.
		- Επιλέξτε **[Αποθήκευση]** για να αποθηκεύσετε τις αλλαγές στις ρυθµίσεις του εγγράφου σας.
	- ¾ Πατήστε **[Έναρξη]**.

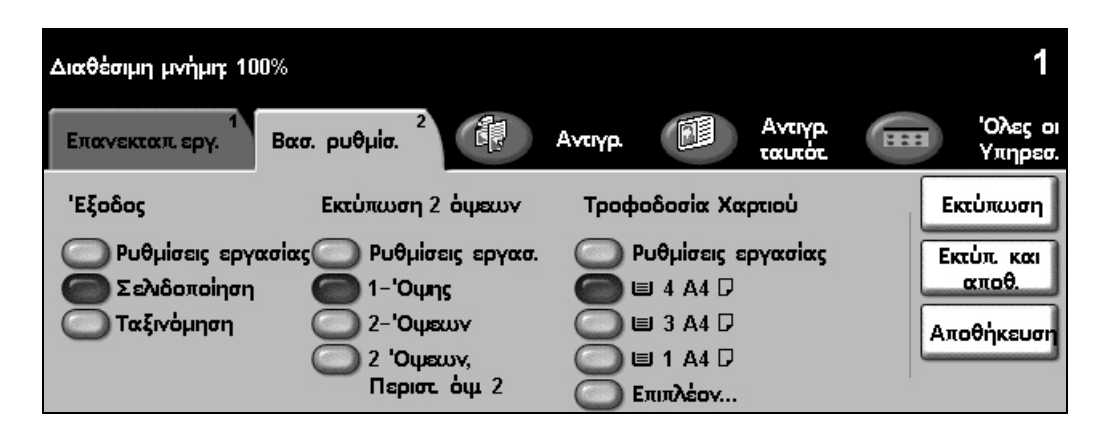

## <span id="page-23-0"></span>**Αποστολή ενσωµατωµένου φαξ**

Το *Ενσωµατωµένο φαξ* είναι µια προαιρετική λειτουργία walk up του φαξ στο µηχάνηµά σας. Εάν η οθόνη *Βασικού φαξ* αντιστοιχεί σε αυτήν που εικονίζεται στο βήµα 2, τότε έχει ενεργοποιηθεί το *Ενσωµατωµένο φαξ*. Ανατρέξτε στο *CD διαχείρισης συστήµατος (CD1)* για περισσότερες πληροφορίες.

**ΣΗΜΕΙΩΣΗ:** *Το Ενσωµατωµένο φαξ και το Φαξ µέσω διακοµιστή µπορούν να εγκατασταθούν στο WorkCentre ταυτόχρονα, ωστόσο µόνο µία υπηρεσία µπορεί να ενεργοποιηθεί για χρήση.*

*1* <sup>¾</sup> Τοποθετήστε τα πρωτότυπα στον τροφοδότη εγγράφων ή στην επιφάνεια σάρωσης.

**ΣΗΜΕΙΩΣΗ:** *Τα έγγραφα στον τροφοδότη εγγράφων σαρώνονται µόνο µία φορά.*

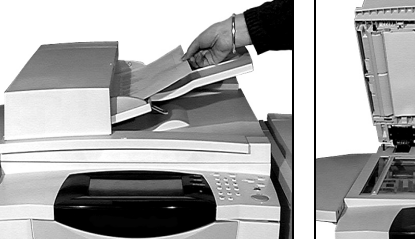

Επιλονές Κλήσης

23 Αποστ. λίστας (0) | Χαρακτήρες Κλήσης..

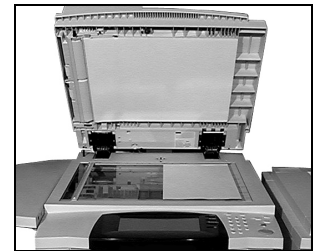

 $\mathbf{F}$ 

Ουκις Σάοι

1 'Ounc

*2* <sup>¾</sup> Επιλέξτε **[Φαξ]**. **ΣΗΜΕΙΩΣΗ:** *Ίσως χρειαστεί να επιλέξετε [Όλες οι υπηρεσίες] για να αποκτήσετε πρόσβαση στην επιλογή φαξ.*

- ¾ Εισάγετε τον αριθµό τηλεφώνου.
- *3* <sup>¾</sup> Επιλέξτε τις επιθυµητές λειτουργίες στην *οθόνη αφής*.
- ¾ Πατήστε το πλήκτρο **[Έναρξη]**.

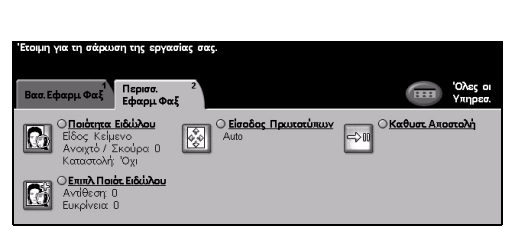

### **Οι λειτουργίες φαξ περιλαµβάνουν...**

- ¾ Ρύθµιση της ανάλυσης
- ¾ Αποστολή πρωτοτύπων διπλής όψης
- ¾ Προγραµµατισµό του µεγέθους των πρωτοτύπων που σαρώνονται
- ¾ Προσαρµογή ποιότητας ειδώλου
- ¾ Μεταχρονολογηµένη αποστολή φαξ
- ¾ Προσθήκη συνοδευτικής σελίδας
- ¾ Αποστολή σε πολλαπλούς παραλήπτες
- ¾ Αποθήκευση σε θυρίδα και τηλεπαραλαβή προς και από το µηχάνηµά σας
- ¾ Ρύθµιση της ταχύτητας µετάδοσης

Γνωρι

µία µε το µηχάνη

µ α

## <span id="page-24-0"></span>**Αποστολή φαξ µέσω διακοµιστή**

Το *Φαξ µέσω διακοµιστή* αποτελεί προαιρετική λειτουργία στα δικτυωµένα µηχανήµατα *WorkCentre*. Εάν η οθόνη του *Βασικού φαξ* αντιστοιχεί σε αυτήν που εικονίζεται στο βήµα 2, τότε έχει ενεργοποιηθεί το *Φαξ µέσω διακοµιστή*. Ανατρέξτε στο *CD διαχείρισης συστήµατος (CD1)* για περισσότερες πληροφορίες.

ΣΗΜΕΙΩΣΗ: Το Ενσωματωμένο φαξ και το Φαξ μέσω διακομιστή μπορούν να εγκατασταθούν *στο WorkCentre ταυτόχρονα, ωστόσο µόνο µία υπηρεσία µπορεί να ενεργοποιηθεί για χρήση.* 

*1* <sup>¾</sup> Τοποθετήστε τα πρωτότυπα στον τροφοδότη εγγράφων ή στην επιφάνεια σάρωσης.

**ΣΗΜΕΙΩΣΗ:** *Τα έγγραφα στον τροφοδότη εγγράφων σαρώνονται µόνο µία φορά.*

*2* <sup>¾</sup> Επιλέξτε **[Φαξ]**. **ΣΗΜΕΙΩΣΗ:** *Ίσως χρειαστεί να*

*επιλογή φαξ.*

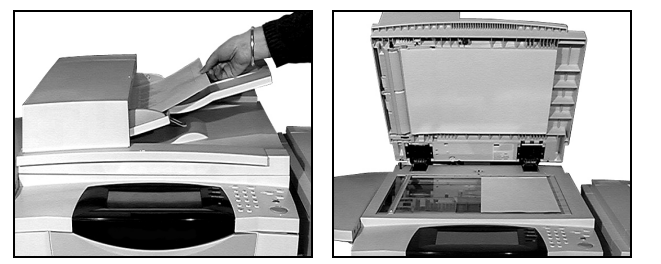

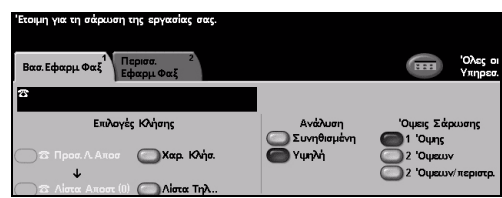

- 
- ¾ Εισάγετε τον αριθµό τηλεφώνου.

*επιλέξετε [Όλες οι υπηρεσίες] για να αποκτήσετε πρόσβαση στην*

- *3* <sup>¾</sup> Επιλέξτε τις επιθυµητές λειτουργίες στην *οθόνη αφής*.
	- ¾ Πατήστε το πλήκτρο **[Έναρξη]**.

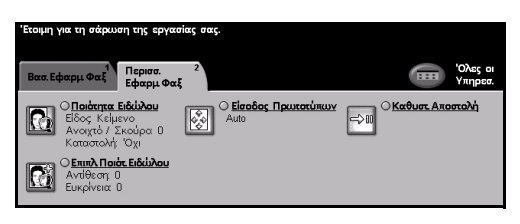

## **Οι λειτουργίες φαξ περιλαµβάνουν...**

- ¾ Ρύθµιση της ανάλυσης
- ¾ Αποστολή πρωτοτύπων διπλής όψης
- ¾ Προγραµµατισµό του µεγέθους των πρωτοτύπων που σαρώνονται
- ¾ Προσαρµογή ποιότητας ειδώλου
- ¾ Μεταχρονολογηµένη αποστολή φαξ

µ α

## <span id="page-25-0"></span>**Αποστολή διαδικτυακού φαξ**

Το *∆ιαδικτυακό φαξ* αποτελεί προαιρετική λειτουργία στα δικτυωµένα µηχανήµατα *WorkCentre*. Ανατρέξτε στο *CD διαχείρισης συστήµατος (CD1)* για περισσότερες πληροφορίες.

*1* <sup>¾</sup> Τοποθετήστε τα πρωτότυπα στον τροφοδότη εγγράφων ή στην επιφάνεια σάρωσης.

**ΣΗΜΕΙΩΣΗ:** *Τα έγγραφα στον τροφοδότη εγγράφων σαρώνονται µόνο µία φορά.*

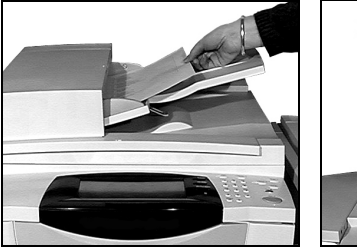

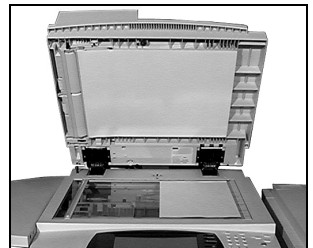

*2* <sup>¾</sup> Επιλέξτε **[∆ιαδικτυακό φαξ]**.

**ΣΗΜΕΙΩΣΗ:** *Ίσως χρειαστεί να επιλέξετε [Όλες οι υπηρεσίες] για να αποκτήσετε πρόσβαση στην επιλογή ∆ιαδικτυακού φαξ.*

- ¾ Επιλέξτε **[Προς]**, εισάγετε το email του παραλήπτη και επιλέξτε **[Αποθήκευση]**.
- ¾ Επιλέξτε **[Επεξεργασία θέµατος]**, εισάγετε ένα θέµα και επιλέξτε **[Αποθήκευση]**.
- *3* <sup>¾</sup> Επιλέξτε τις επιθυµητές λειτουργίες στην *οθόνη αφής*.
- ¾ Πατήστε το πλήκτρο **[Έναρξη]**.

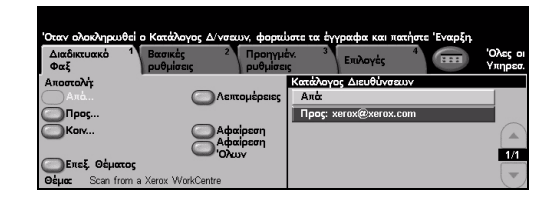

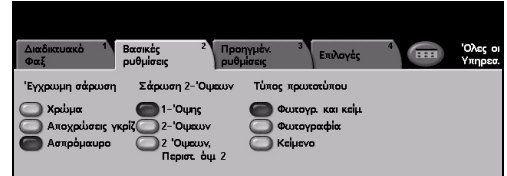

#### **Οι λειτουργίες διαδικτυακού φαξ περιλαµβάνουν...**

- ¾ ∆ηµιουργία κοινού ή εσωτερικού βιβλίου διευθύνσεων
- ¾ Ρύθµιση της ανάλυσης
- ¾ Σάρωση πρωτοτύπων διπλής όψης
- ¾ Προγραµµατισµό του µεγέθους των πρωτοτύπων που σαρώνονται
- ¾ Προσαρµογή ποιότητας ειδώλου
- ¾ Αλλαγή της ρύθµισης για το προεπιλεγµένο µορφότυπο αρχείου

## <span id="page-26-0"></span>**Σάρωση εγγράφου και αποθήκευσή του σε αρχείο**

Ανατρέξτε στο *CD διαχείρισης συστήµατος (CD1)* για περισσότερες πληροφορίες σχετικά µε τη *∆ικτυακή σάρωση*.

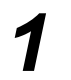

*1* <sup>¾</sup> Τοποθετήστε τα πρωτότυπα στον τροφοδότη εγγράφων ή στην επιφάνεια σάρωσης.

**ΣΗΜΕΙΩΣΗ:** *Τα έγγραφα στον τροφοδότη εγγράφων σαρώνονται µόνο µία φορά.*

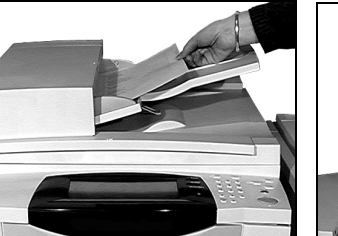

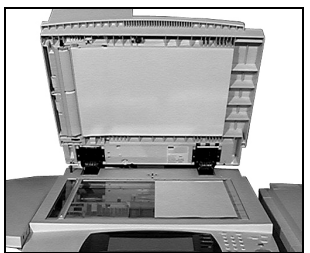

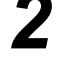

*2* <sup>¾</sup> Επιλέξτε **[∆ικτυακή σάρωση]**. **ΣΗΜΕΙΩΣΗ:** *Ίσως χρειαστεί να επιλέξετε [Όλες οι υπηρεσίες] για να αποκτήσετε πρόσβαση στην επιλογή ∆ικτυακής σάρωσης.*

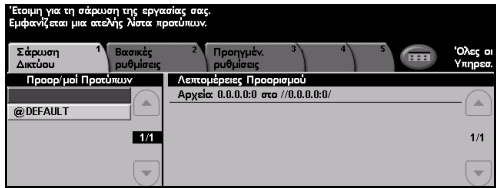

- 
- **3** → Επιλέξτε το επιθυμητό πρότυπο.<br>→ Επιλέξτε τις επιθυμητές λειτουργίες στην *οθόνη αφής*.
	- ¾ Πατήστε το πλήκτρο **[Έναρξη]**.
	- ¾ Αφού ολοκληρωθεί η εργασία, θα τη βρείτε στον υπολογιστή σας.

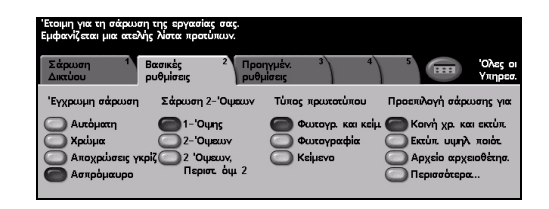

### **Οι εφαρµογές δικτυακής σάρωσης περιλαµβάνουν...**

- ¾ Προσαρµογή των ρυθµίσεων µεγέθους ειδώλων
- ¾ Ρύθµιση της ανάλυσης
- ¾ Σάρωση πρωτοτύπων διπλής όψης
- ¾ Προγραµµατισµό του µεγέθους των πρωτοτύπων που σαρώνονται
- ¾ Αλλαγή προορισµού του σαρωµένου ειδώλου

## <span id="page-27-0"></span>**Αποστολή email**

Ανατρέξτε στο *CD διαχείρισης συστήµατος (CD1)* για περισσότερες πληροφορίες σχετικά µε τη λειτουργία *Email*.

1 <sup>≯</sup> Τοποθετήστε τα<br>πρωτότυπα στον<br>προφοδότη swoó τροφοδότη εγγράφων ή στην επιφάνεια σάρωσης.

> **ΣΗΜΕΙΩΣΗ:** *Τα έγγραφα στον τροφοδότη εγγράφων σαρώνονται µόνο µία φορά.*

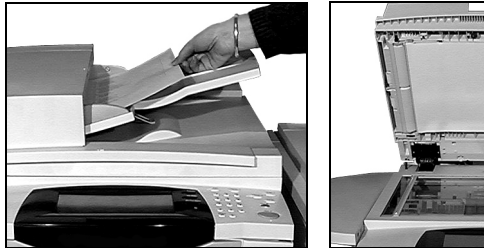

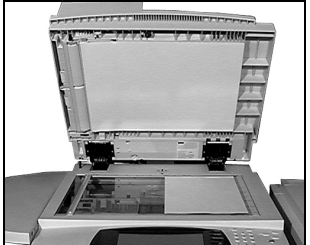

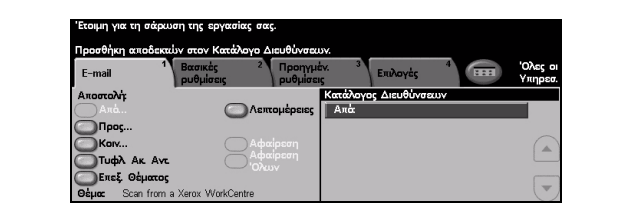

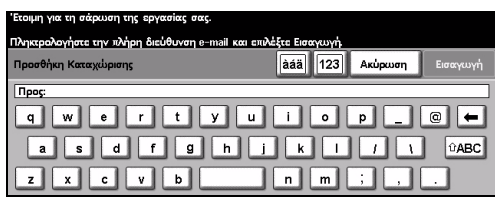

*2* <sup>¾</sup> Επιλέξτε **[Email]**. **ΣΗΜΕΙΩΣΗ:** *Ίσως χρειαστεί να επιλέξετε [Όλες οι υπηρεσίες] για να αποκτήσετε πρόσβαση στην επιλογή email.*

- *3* <sup>¾</sup> Επιλέξτε **[Προς]**, εισάγετε το email του παραλήπτη και επιλέξτε **[Εισαγωγή]**.
- ¾ Επιλέξτε **[Επεξεργασία θέµατος]**, εισάγετε ένα θέµα και επιλέξτε **[Αποθήκευση]**.
- ¾ Επιλέξτε τις επιθυµητές λειτουργίες στην *Οθόνη αφής*.
- ¾ Πατήστε το πλήκτρο **[Έναρξη]**.

#### **Οι λειτουργίες e-mail περιλαµβάνουν...**

- ¾ ∆ηµιουργία κοινού ή εσωτερικού βιβλίου διευθύνσεων
- ¾ Ρύθµιση της ανάλυσης
- ¾ Σάρωση πρωτοτύπων διπλής όψης
- ¾ Προγραµµατισµό του µεγέθους των πρωτοτύπων που σαρώνονται
- ¾ Προσαρµογή ποιότητας ειδώλου

α

## <span id="page-28-0"></span>**Εκτύπωση από υπολογιστή**

Εάν το µηχάνηµά σας είναι συνδεδεµένο σε δίκτυο, τα έγγραφά σας µπορούν να εκτυπωθούν απευθείας από τον υπολογιστή σας, χρησιµοποιώντας τον *οδηγό εκτύπωσης CentreWare* που σας παρέχεται. Το *πρόγραµµα οδήγησης εκτυπωτή* πρέπει να είναι εγκατεστηµένο σε κάθε Η/Υ ο οποίος χρησιµοποιεί το µηχάνηµα για εκτύπωση.

- *1* <sup>¾</sup> Επιλέξτε **[Print]** (Εκτύπωση) στην εφαρµογή σας.
- ¾ Επιλέξτε το µηχάνηµά σας ως εκτυπωτή.

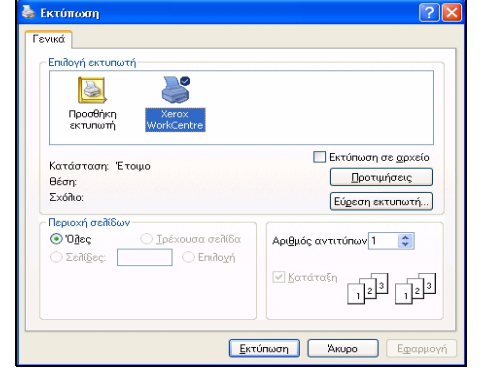

- *2* <sup>¾</sup> Επιλέξτε **[Properties]** (Ιδιότητες), κάντε τις επιλογές σας και κάντε κλικ στο **[OK]**.
	- ¾ Κάντε κλικ στο **[OΚ]** για να εκτυπώσετε το έγγραφό σας.

**ΣΗΜΕΙΩΣΗ:** *Οι οδηγίες ενδέχεται να ποικίλλουν ανάλογα µε την εφαρµογή που χρησιµοποιείται.*

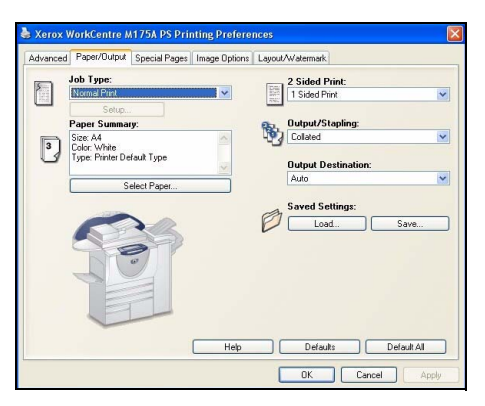

### **Οι λειτουργίες εκτύπωσης περιλαµβάνουν...**

- ¾ Εκτύπωση 1 όψης ή 2 όψεων
- ¾ Παραγωγή σετ µε συρραφή ή διάτρηση, εάν είναι διαθέσιµο
- ¾ Αλλαγή της ανάλυσης εκτύπωσης
- ¾ Προσθήκη αρχικής σελίδας
- ¾ Προσθήκη µπροστινού καλύµµατος
- ¾ Προσαρµογή της ποιότητας ειδώλου
- ¾ Προσθήκη υδατογραφήµατος
- ¾ Επανεκτύπωση αποθηκευµένων εργασιών

## <span id="page-29-0"></span>**Αποστολή φαξ τοπικού δικτύου**

Ανατρέξτε στο *CD διαχείρισης συστήµατος (CD1)* για περισσότερες πληροφορίες σχετικά µε τη λειτουργία *Φαξ τοπικού δικτύου*.

- *1* <sup>¾</sup> Επιλέξτε **[Print]** (Εκτύπωση) στην εφαρµογή σας.
	- ¾ Επιλέξτε το µηχάνηµά σας ως εκτυπωτή.

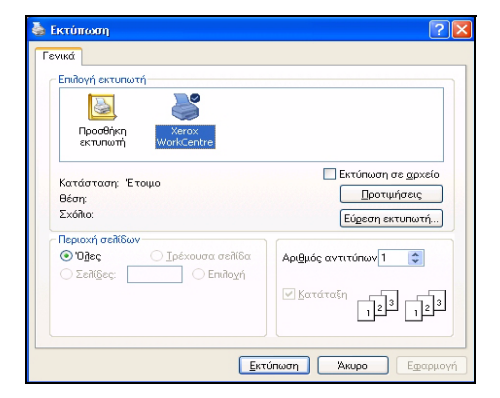

- 
- *2* <sup>¾</sup> Επιλέξτε **[Properties]** (Ιδιότητες). ¾ Επιλέξτε **[Job Type]** (Είδος εργασίας) και στη συνέχεια **[Fax]** (Φαξ) από το πτυσσόµενο µενού.
	- ¾ Εισάγετε τα στοιχεία του παραλήπτη και επιλέξτε τις απαιτούµενες εφαρµογές.
	- ¾ Κάντε κλικ στο **[OΚ]** για να αποστείλετε το έγγραφό σας.

**ΣΗΜΕΙΩΣΗ:** *Οι οδηγίες ενδέχεται να ποικίλλουν ανάλογα µε την εφαρµογή που χρησιµοποιείται.*

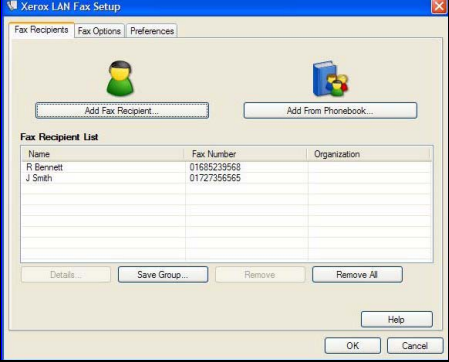

#### **Οι λειτουργίες δικτυακού φαξ περιλαµβάνουν...**

- ¾ ∆ηµιουργία τηλεφωνικού καταλόγου
- ¾ Φύλλο επιβεβαίωσης
- ¾ Tαχύτητα αποστολής
- ¾ Ανάλυση
- ¾ Χρόνο αποστολής
- ¾ Εξώφυλλο

## <span id="page-30-0"></span>**Εκτύπωση µε τις Internet Services**

Η εκτύπωση µε τις *Internet Services* διατίθεται στο *WorkCentre* εφόσον έχει εγκατασταθεί η επιλογή που είναι συµβατή µε το PostScript®3™. Οι *Internet Services* χρησιµοποιούν ένα ∆ιαδικτυακό περιβάλλον χρήστη που έχει ενσωµατωθεί στο µηχάνηµα προκειµένου να επιτευχθεί επικοινωνία µεταξύ του διακοµιστή HTTP και του µηχανήµατος. Η επιλογή αυτή είναι διαθέσιµη µόνο όταν το µηχάνηµα είναι συνδεδεµένο στο δίκτυο.

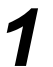

- *1* <sup>¾</sup> Ανοίξτε το πρόγραµµ<sup>α</sup> διαδικτυακής περιήγησης που χρησιµοποιείτε και εισάγετε: http:// και τη διεύθυνση TCP/IP του εκτυπωτή.
- ¾ Πιέστε το πλήκτρο **[Enter]** στο πληκτρολόγιο του υπολογιστή σας.

Εµφανίζεται το προεπιλεγµένο παράθυρο *Κατάστασης*.

*ΥΠΟ∆ΕΙΞΗ: Εάν δεν έχετε τη διεύθυνση TCP/IP για το µηχάνηµά σας, ανατρέξτε στο CD διαχείρισης συστήµατος (CD1).*

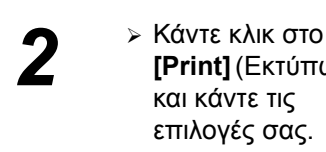

**[Print]** (Εκτύπωση) και κάντε τις επιλογές σας.

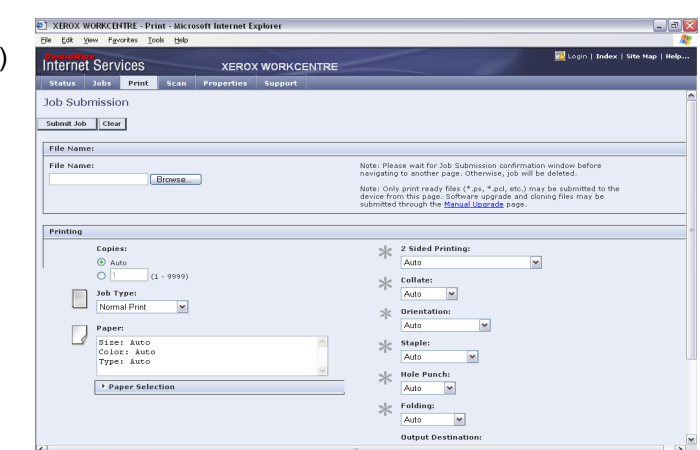

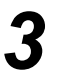

- *3* <sup>¾</sup> Κάντε κλικ στο **[Browse]** (Περιήγηση) και εντοπίστε το αρχείο που θέλετε να εκτυπώσετε.
- ¾ Κάντε κλικ στο **[Submit Job]** (Υποβολή εργασίας).

**ΣΗΜΕΙΩΣΗ:** *Για πιο λεπτοµερείς πληροφορίες σχετικά µε τη χρήση των Internet Services* ανατρέξτε στο *CD διαχείρισης συστήµατος (CD1).*

#### **Οι λειτουργίες διαδικτυακών υπηρεσιών περιλαµβάνουν...**

- ¾ ∆ηµιουργία, τροποποίηση και διαγραφή προτύπων σάρωσης εάν είναι διαθέσιµη η δικτυακή σάρωση
- ¾ Προώθηση, διαγραφή ή αποδέσµευση εργασίας στη σειρά εκτύπωσης
- ¾ Έλεγχο της κατάστασης του µηχανήµατός σας
- ¾ Επανεκτύπωση αποθηκευµένων εργασιών

## <span id="page-31-0"></span>**Σύνδεση / Αποσύνδεση**

Εάν έχει ενεργοποιηθεί η *πιστοποίηση ταυτότητας***,** πρέπει να εισαχθεί έγκυρος Αριθµός χρήστη προκειµένου να αποκτηθεί πρόσβαση στις λειτουργίες του µηχανήµατος.

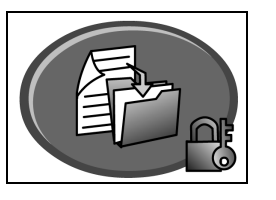

Η πιστοποίηση ταυτότητας είναι ένα χρήσιµο εργαλείο διαχείρισης της ασφάλειας δικτύου που περιορίζει και παρακολουθεί την πρόσβαση στο δίκτυο µέσω του µηχανήµατος. Η πιστοποίηση ταυτότητας µπορεί να ρυθµιστεί από το *∆ιαχειριστή συστηµάτων* προκειµένου να περιοριστεί η πρόσβαση σε λειτουργίες *Email*, *∆ικτυακής σάρωσης*, *Φαξ µέσω διακοµιστή* και *∆ιαδικτυακού φαξ*.

**Πρόσβαση δικτύου µε πιστοποίηση ταυτότητας**

**Πρόσβαση φιλοξενούµενου** Απαιτεί ένα γενικό κωδικό πρόσβασης ο οποίος ορίζεται από το *∆ιαχειριστή συστήµατος*. Θα χρειαστεί να προµηθευτείτε τον κωδικό πρόσβασης από το *∆ιαχειριστή συστήµατος*.

**Xerox Secure Access** Απαιτεί µία διαµορφωµένη κάρτα και αναγνώστη κάρτας που έχει ρυθµιστεί από το *∆ιαχειριστή συστήµατος*. Θα χρειαστεί να προµηθευτείτε τις λεπτοµέρειες πρόσβασης από το *∆ιαχειριστή συστήµατος*.

Απαιτεί το όνοµα σύνδεσης δικτύου και τον κωδικό πρόσβασης. Εάν δεν έχετε λογαριασµό στο τοπικό δίκτυο δεν είναι δυνατή η πιστοποίηση της ταυτότητάς σας µε αυτήν τη µέθοδο.

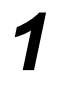

¾ Για να *Συνδεθείτε* όταν έχει ενεργοποιηθεί το *Εσωτερικό Auditron*, χρησιµοποιήστε το πληκτρολόγιο για να εισάγετε έναν 4ψήφιο κωδικό πρόσβασης και στη συνέχεια επιλέξτε **[Εισαγωγή]**.

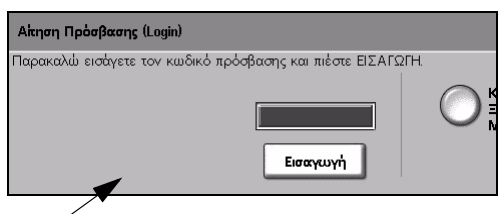

Οθόνη σύνδεσης εσωτερικού Auditron

¾ Για να *Συνδεθείτε* ενώ έχουν ενεργοποιηθεί τα *Λογιστικά δικτύου*, εισάγετε έναν έγκυρο *Κωδικό χρήστη* και *Κωδικό λογαριασµού* και επιλέξτε **[Εισαγωγή]**.

τον Κωδικό Χρήστη και τον Αριθμό Λογαριασμοι υδικός Χρήστη  $\equiv$ Εισανωνή

Οθόνη σύνδεσης λογιστικών δικτύου

*2* <sup>¾</sup> Ολοκληρώστε την εργασία σας.

*3* Για να *αποσυνδεθείτε*:

- ¾ Πατήστε **[Πρόσβαση ]** στον πίνακα ελέγχου.
- ¾ Eπιλέξτε **[Έξοδος]** στην *Οθόνη αφής*.

α

## <span id="page-32-0"></span>**Προσαρµογή του µηχανήµατός σας**

Μπορείτε να διαµορφώσετε το µηχάνηµα σύµφωνα µε το δικό σας εργασιακό περιβάλλον και εργασιακές πρακτικές. Tα *Εργαλεία διαχείρισης συστήµατος* επιτρέπουν στον διαχειριστή *συστήµατος* ή *µηχανήµατος* να ρυθµίσει, να προσαρµόσει και να συντηρήσει το µηχάνηµα. Αφού εγκαταστήσετε το µηχάνηµά σας, συνιστάται να προσαρµόσετε τις ρυθµίσεις και τις πρόσθετες επιλογές ώστε να ικανοποιούν πλήρως τις απαιτήσεις των χρηστών. Ενηµερώστε τον *∆ιαχειριστή συστήµατος* ή *µηχανήµατος* σχετικά µε τις απαιτήσεις σας, προκειµένου να εξασφαλιστεί η βέλτιστη απόδοση του µηχανήµατος σας.

Μπορείτε να αποκτήσετε πρόσβαση στην εφαρµογή *Εργαλεία* χρησιµοποιώντας το πλήκτρο *Πρόσβαση*στον πίνακα ελέγχου. Ορισµένες από τις ρυθµίσεις στα *Εργαλεία* είναι σηµαντικές για τη λειτουργία του µηχανήµατος, συνεπώς οι οθόνες προστατεύονται µε κωδικό πρόσβασης για να µην µπορούν να αλλάξουν ή να αλλοιωθούν από σφάλµα.

Πλήρεις οδηγίες για πρόσβαση και προσαρµογή των *Εργαλείων διαχείρισης συστήµατος* θα βρείτε στο *CD ∆ιαδραστικού οδηγού χρήσης (CD2),* το οποίο περιλαµβάνεται στο πακέτο CD που συνοδεύει το µηχάνηµα σας.

## **Τα εργαλεία διαχείρισης συστήµατος περιλαµβάνουν...**

- ¾ Ρυθµίσεις συστήµατος
- ¾ Προκαθορισµένες επιλογές οθόνης
- ¾ Πρόσβαση και λογιστικά
- ¾ Προκαθορισµένες επιλογές εφαρµογών
- ¾ Σύνδεση και ρυθµίσεις δικτύου
- ¾ ∆ιαχείριση αναλώσιµων
- ¾ ∆οκιµές µηχανήµατος
- ¾ ∆ιαχείριση εξοικονόµησης ενέργειας
- ¾ Ρυθµίσεις φαξ

## <span id="page-33-0"></span>**Περισσότερη βοήθεια**

### *1* **Πρόσβαση στη σειρά προτεραιότητας εργασιών**

- ¾ Πατήστε το πλήκτρο **Κατάσταση εργασίας** στον πίνακα ελέγχου. Θα εµφανιστεί η σειρά προτεραιότητας *Όλες οι ηµιτελείς εργασίες*.
- ¾ Ελέγξτε την κατάσταση της εργασίας.
- ¾ Επιλέξτε **[Άλλες σειρές προτεραιότητας]** για να αποκτήσετε πρόσβαση και να ελέγξετε τις υπόλοιπες σειρές προτεραιότητας που διατίθενται.

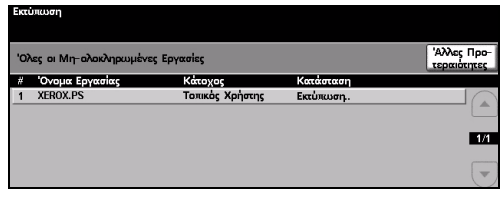

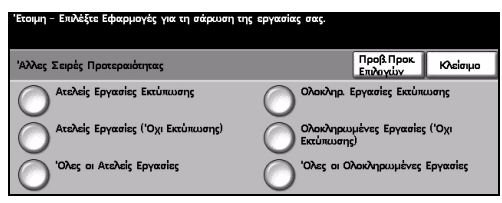

*<u>Xpήση Βασικ</u>*<br>Αντιγραφής

 $T$ lio $\omega$   $\left| \begin{array}{c} 1.5 & 0 \\ 0 & -1.6 \end{array} \right|$ 

**Euikpuvan** 

Deo/r

## *2* **Πρόσβαση στη δικτυακή** E

- **βοήθεια**
	- ¾ Πατήστε **Βοήθεια** ανά πάσα στιγµή για να αποκτήσετε πρόσβαση στις οθόνες ηλεκτρονικής βοήθειας.
	- ¾ Τα µηνύµατα, οι οδηγίες επί της οθόνης και τα κινούµενα γραφικά προσφέρουν επιπλέον πληροφορίες.

## *3*

### **Για πρόσθετη βοήθεια**

Εάν χρειάζεστε επιπρόσθετη βοήθεια σχετικά µε τη χρήση του µηχανήµατος µπορείτε:

- ¾ Να ανατρέξετε στο *CD ∆ιαδραστικού οδηγού χρήσης (CD2),* που περιέχεται στο πακέτο CD που συνοδεύει το µηχάνηµά σας.
- ¾ Να ανατρέξετε στο *CD διαχείρισης συστήµατος (CD1)* που περιέχεται στο πακέτο CD που συνοδεύει το µηχάνηµά σας.
- ¾ Να επισκεφτείτε τον *Ιστότοπο εξυπηρέτησης πελατών* στο *www.xerox.com* ή να επικοινωνήσετε µε το *Κέντρο εξυπηρέτησης και υποστήριξης πελατών της Xerox* αναφέροντας το σειριακό αριθµό του µηχανήµατος.
- ¾ Πιέστε το πλήκτρο **[Κατάσταση µηχανήµατος]** στον πίνακα ελέγχου.
- ¾ Επιλέξτε **[Λεπτοµέρειες µηχανήµατος]** για να εµφανιστεί ο σειριακός αριθµός του µηχανήµατος.

**ΣΗΜΕΙΩΣΗ:** *Το σειριακό αριθµό µπορείτε επίσης να τον βρείτε στη µεταλλική πλακέτα που βρίσκεται εσωτερικά της µπροστινής πόρτας.*

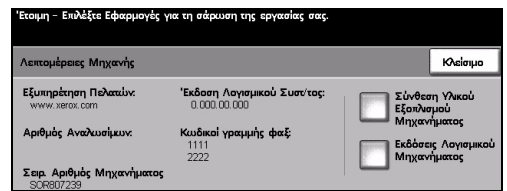

µ α

# <span id="page-34-0"></span>**Συντήρηση**

## <span id="page-34-1"></span>**Αναλώσιµα**

Τα αναλώσιµα είναι στοιχεία του µηχανήµατος που χρειάζονται αναπλήρωση ή αντικατάσταση, όπως χαρτί, συνδετήρες συρραπτικού και µονάδες αντικαθιστώµενες από τον πελάτη. Για να κάνετε παραγγελία αναλώσιµων της Xerox, επικοινωνήστε µε τον τοπικό αντιπρόσωπο της Xerox δηλώνοντας το όνοµα της εταιρείας σας, τον κωδικό µηχανήµατος και το σειριακό αριθµό του.

*ΥΠΟ∆ΕΙΞΗ: Για πληροφορίες σχετικά µε τον εντοπισµό του σειριακού αριθµού, ανατρέξτε στην ενότητα "Εντοπισµός του [σειριακού](#page-39-1) αριθµού" στη σελίδα 36.*

Για περισσότερες πληροφορίες σχετικά µε κάθε αναλώσιµο συµβουλευτείτε την ενότητα *Συντήρηση* του *CD ∆ιαδραστικού οδηγού χρήσης (CD2),* που περιέχεται στο πακέτο CD που συνοδεύει το µηχάνηµά σας.

#### **Μονάδες αντικαθιστώµενες από τον πελάτη**

Υπάρχουν 5 µονάδες στο µηχάνηµα που µπορούν να αντικατασταθούν από τον πελάτη:

Μονάδα ξηρογραφίας

∆οχείο αναπλήρωσης (γραφίτης)

Μονάδα φούρνου και φίλτρο όζοντος

- Κεφαλή τροφοδοσίας του τροφοδότη εγγράφων
- Περιέκτης υπολειµµάτων γραφίτη

Το µηχάνηµα θα εµφανίσει ένα µήνυµα στην οθόνη αφής όταν παρουσιαστεί ανάγκη αντικατάστασης οποιουδήποτε από τα παραπάνω. Το µήνυµα αυτό είναι µια προειδοποίηση ότι η συγκεκριµένη µονάδα πλησιάζει στο τέλος της ζωής της.

Αντικαταστήστε τη µονάδα µόνο όταν εµφανιστεί µήνυµα που θα σας παρακινεί να την αντικαταστήσετε.

Για να αντικαταστήσετε µια αντικαθιστώµενη µονάδα, ακολουθήστε τις οδηγίες στο περιβάλλον χρήστη ή ανατρέξτε στην ενότητα *Συντήρηση* του *CD ∆ιαδραστικού οδηγού χρήσης (CD2),* που περιέχεται στο πακέτο CD που συνοδεύει το µηχάνηµά σας.

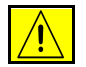

**ΠΡΟΣΟΧΗ: Κατά την αντικατάσταση αναλώσιµων, ΜΗΝ αφαιρείτε καλύµµατα ή διατάξεις ασφαλείας εάν αυτά είναι βιδωµένα. ∆εν µπορείτε να συντηρήσετε τα εξαρτήµατα που υπάρχουν πίσω από τέτοια καλύµµατα ή διατάξεις ασφαλείας. ΜΗΝ επιχειρείτε διαδικασίες συντήρησης οι οποίες ∆ΕΝ καθορίζονται σαφώς στα έντυπα που συνοδεύουν το µηχάνηµά σας.**

## **Κασέτες συρραφής**

Εάν το µηχάνηµά σας είναι εξοπλισµένο µε τελικό επεξεργαστή θα πρέπει να αντικαταστήσετε την κασέτα ή τις κασέτες συρραπτικών όταν εµφανιστεί στο µηχάνηµα το αντίστοιχο µήνυµα.

Για να αντικαταστήσετε µια κασέτα συρραπτικών, ακολουθήστε τις οδηγίες στο περιβάλλον χρήστη ή ανατρέξτε στην ενότητα *Συντήρηση* του *CD ∆ιαδραστικού οδηγού χρήσης (CD2),* που περιέχεται στο πακέτο CD που συνοδεύει το µηχάνηµά σας.

*ΥΠΟ∆ΕΙΞΗ: Για να κάνετε παραγγελία αναλώσιµων της Xerox, επικοινωνήστε µε τον τοπικό αντιπρόσωπο της Xerox δηλώνοντας το όνοµα της εταιρείας σας, τον κωδικό µηχανήµατος και το σειριακό αριθµό του.*

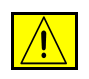

**ΠΡΟΣΟΧΗ: Κατά την αντικατάσταση αναλώσιµων, ΜΗΝ αφαιρείτε καλύµµατα ή διατάξεις ασφαλείας εάν αυτά είναι βιδωµένα. ∆εν µπορείτε να συντηρήσετε τα εξαρτήµατα που υπάρχουν πίσω από τέτοια καλύµµατα ή διατάξεις ασφαλείας. ΜΗΝ επιχειρείτε διαδικασίες συντήρησης οι οποίες ∆ΕΝ καθορίζονται σαφώς στα έντυπα που συνοδεύουν το µηχάνηµά σας.**

## <span id="page-35-0"></span>**Καθαρισµός του µηχανήµατος**

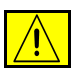

**ΠΡΟΕΙ∆ΟΠΟΙΗΣΗ: Όταν καθαρίζετε το µηχάνηµά σας ΜΗ χρησιµοποιείτε οργανικoύς ή ισχυρούς χηµικούς διαλύτες ή καθαριστικά µε αεροζόλ. ΜΗ ρίχνετε τα υγρά απευθείας στις περιοχές που θέλετε να καθαρίσετε. Χρησιµοποιείτε τα αναλώσιµα και τα καθαριστικά µέσα σύµφωνα µε τις οδηγίες του παρόντος οδηγού. ∆ιατηρείτε όλα τα καθαριστικά µέσα µακριά από παιδιά.**

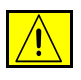

**ΠΡΟΕΙ∆ΟΠΟΙΗΣΗ: Μην χρησιµοποιείτε στον εξοπλισµό αυτό καθαριστικά µέσα σε µορφή σπρέι υπό πίεση. Ορισµένα σπρέι υπό πίεση περιέχουν εκρηκτικά µίγµατα τα οποία δεν είναι κατάλληλα για χρήση σε ηλεκτρικές συσκευές. Η χρήση τέτοιων καθαριστικών µέσων ενδέχεται να προκαλέσει έκρηξη και πυρκαγιά.**

#### *1* **Επιφάνεια σάρωσης και οπτικός αναγνώστης πρωτοτύπων.**

- ¾ Απλώστε καθαριστικό υγρό Xerox ή αντιστατικό καθαριστικό Xerox σε ένα πανί χωρίς χνούδι. Ποτέ µη ρίχνετε υγρό απευθείας επάνω στο γυαλί.
- ¾ Σκουπίστε καλά ολόκληρη την επιφάνεια του γυαλιού.
- ¾ Σκουπίστε επιµελώς κάθε κατάλοιπο µε καθαρό πανί ή χάρτινη χειροπετσέτα.

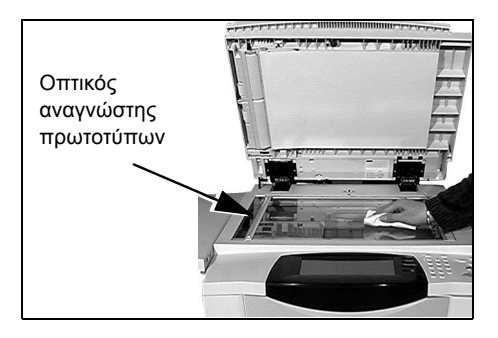

**ΣΗΜΕΙΩΣΗ:** *Οποιαδήποτε στίγµατα ή λεκέδες παραµείνουν στο γυαλί θα αναπαράγονται στις εκτυπώσεις όταν αντιγράφετε από την επιφάνεια σάρωσης. Λεκέδες στον οπτικό αναγνώστη πρωτοτύπων θα εµφανίζονται ως γραµµές στις εκτυπώσεις όταν αντιγράφετε χρησιµοποιώντας τον τροφοδότη εγγράφων.*

## *2* **Οθόνη αφής**

- ¾ Χρησιµοποιείτε απαλό πανί χωρίς χνούδι, νοτισµένο ελαφρώς µε νερό.
- ¾ Σκουπίστε ολόκληρη την περιοχή, συµπεριλαµβανοµένης και της *οθόνης αφής*.
- ¾ Αφαιρέστε επιµελώς κάθε κατάλοιπο µε καθαρό πανί ή χάρτινη χειροπετσέτα.

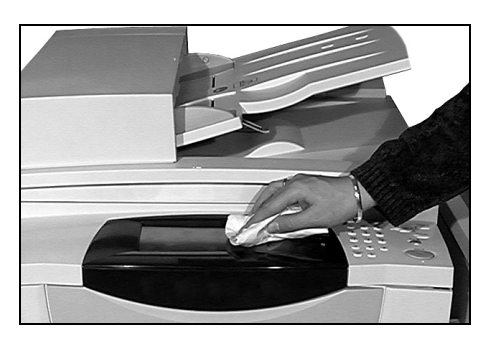

Για περισσότερες πληροφορίες σχετικά µε τη συντήρηση άλλων περιοχών του µηχανήµατος συµβουλευτείτε το *CD ∆ιαδραστικού οδηγού χρήσης (CD2),* που περιέχεται στο πακέτο των CD που συνοδεύει το µηχάνηµά σας.

## <span id="page-37-0"></span>**Περισσότερη Βοήθεια**

Για περισσότερη βοήθεια, επισκεφτείτε τον ιστότοπο πελατών στη διεύθυνση *www.xerox.com* ή επικοινωνήστε µε το *Κέντρο εξυπηρέτησης και υποστήριξης πελατών Xerox* αναφέροντας το σειριακό αριθµό του µηχανήµατός σας.

*1* <sup>¾</sup> Πιέστε το πλήκτρο **[Κατάσταση µηχανήµατος]** στον πίνακα ελέγχου.

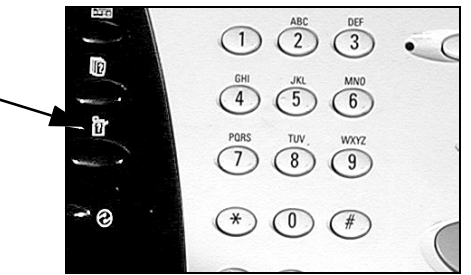

- **2** » Εμφανίζεται η οθόνη Πληροφοριών µηχανήµατος.
	- ¾ Πατήστε **[Λεπτοµέρειες µηχανήµατος]**.
- 
- *3* <sup>¾</sup> Στην οθόνη <sup>ε</sup>µφανίζονται το τηλέφωνο του *Κέντρου εξυπηρέτησης και υποστήριξης πελατών* και ο σειριακός αριθµός του µηχανήµατος.

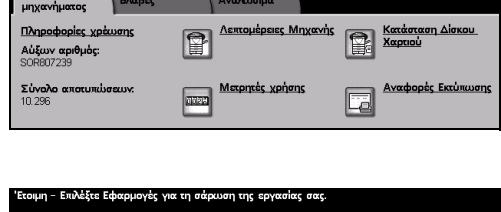

.<br>Σε Εφαρμονές για τη σάρωση της εονασίας σας.

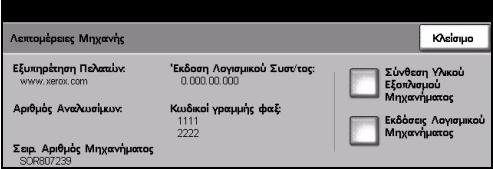

## <span id="page-38-0"></span>**Αντιµετώπιση προβληµάτων**

**ΣΗΜΕΙΩΣΗ:** *Για επιπλέον πληροφορίες σχετικά µε την Αντιµετώπιση προβληµάτων, ανατρέξτε στο CD ∆ιαδραστικού οδηγού χρήσης (CD2) ή στο CD διαχείρισης συστήµατος (CD1).* 

## <span id="page-38-1"></span>**Αποκατάσταση βλαβών**

*1* Όταν προκύψει κάποιο σφάλµα, εµφανίζεται µια οθόνη σφάλµατος η οποία παρέχει οδηγίες αποκατάστασης.

> ¾ Ακολουθήστε τις οδηγίες αυτές για την αποκατάσταση της βλάβης.

> **ΣΗΜΕΙΩΣΗ:** *Όσα εκτυπωµένα φύλλα αποµακρύνετε θα εκτυπωθούν αυτόµατα αφού αποκατασταθεί η εµπλοκή.*

## *2* **<sup>Ε</sup>µπλοκές χαρτιού**

- ¾ Η οθόνη σφάλµατος θα υποδείξει το σηµείο της εµπλοκής.
- ¾ Χρησιµοποιήστε τις πράσινες λαβές που αναφέρονται στις οδηγίες που προβάλλονται στην οθόνη για να αποµακρύνετε το χαρτί που έχει εµπλακεί.
- ¾ Βεβαιωθείτε ότι όλες οι λαβές και οι µοχλοί αποκατάστασης εµπλοκών έχουν επιστρέψει στις σωστές θέσεις. Οι κόκκινες ενδείξεις πίσω από τις λαβές και τους µοχλούς αποκατάστασης εµπλοκών δεν θα πρέπει να είναι ορατές.

**ΣΗΜΕΙΩΣΗ:** *Οι περιοχές αποκατάστασης εµπλοκών ποικίλλουν ανάλογα µε το µοντέλο και τη σύνθεση του µηχάνηµατός σας.*

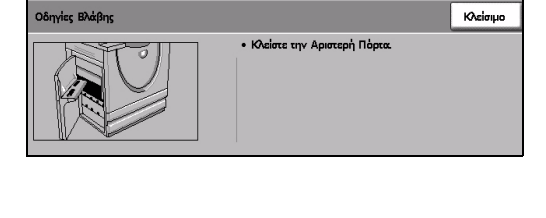

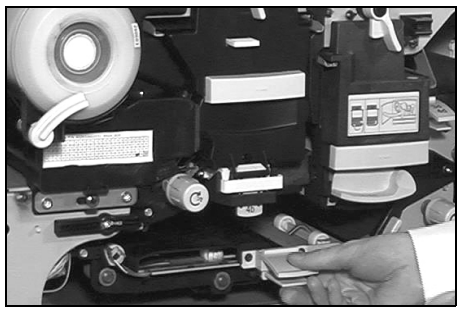

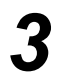

#### *3* **<sup>Ε</sup>µπλοκές εγγράφων**

- ¾ Αποµακρύνετε όλα τα πρωτότυπα από τον τροφοδότη εγγράφων και την επιφάνεια σάρωσης σύµφωνα µε τις οδηγίες.
- ¾ Ταξινοµήστε ξανά τα πρωτότυπα όπως στην αρχή της εργασίας και τοποθετήστε τα εκ νέου. Τα πρωτότυπα θα ανακυκλωθούν αυτόµατα για την ανάκτηση της εργασίας.

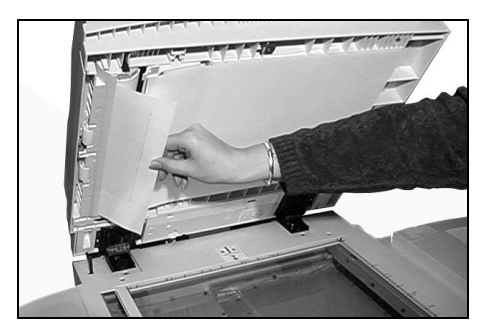

Εάν δεν µπορέσετε να αποκαταστήσετε τη βλάβη, ανατρέξτε στην επόµενη ενότητα για να επικοινωνήσετε µε το τοπικό *Κέντρο εξυπηρέτησης και υποστήριξης πελατών της Xerox* για βοήθεια.

## <span id="page-39-0"></span>**Κέντρο εξυπηρέτησης και υποστήριξης πελατών Xerox**

Εάν κάποια βλάβη δεν µπορεί να αποκατασταθεί ακολουθώντας τις οδηγίες στην *Οθόνη αφής*, συµβουλευτείτε τις *Συµβουλές αντιµετώπισης προβληµάτων* στην επόµενη ενότητα καθώς µπορεί να σας βοήθήσουν να επιλύσετε το πρόβληµα γρήγορα. Εάν το πρόβληµα παραµένει, επικοινωνήστε µε το *Κέντρο εξυπηρέτησης και υποστήριξης πελατών Xerox*. Το *Κέντρο εξυπηρέτησης και υποστήριξης πελατών Xerox* θα σας ζητήσει τις ακόλουθες πληροφορίες: τη φύση του προβλήµατος, το σειριακό αριθµό του µηχανήµατος, τον κωδικό της βλάβης (εάν υπάρχει) καθώς και την ονοµασία και διεύθυνση της εταιρίας σας.

### <span id="page-39-1"></span>**Εντοπισµός του σειριακού αριθµού**

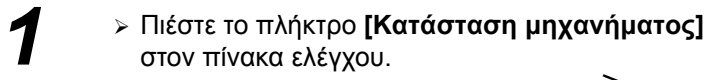

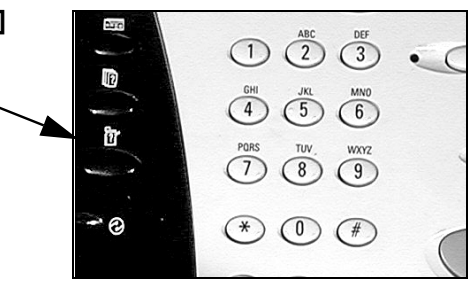

- *2* <sup>¾</sup> <sup>Ε</sup>µφανίζεται <sup>η</sup> οθόνη Πληροφοριών µηχανήµατος.
- ¾ Επιλέξτε την καρτέλα **[Σφάλµατα]** για να δείτε λεπτοµέρειες σχετικά µε τα πιο πρόσφατα σφάλµατα και τους κωδικούς τους.

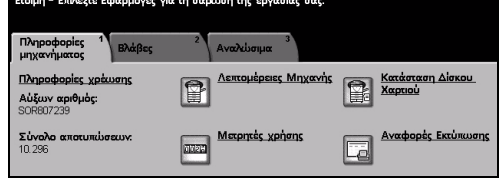

*3* <sup>¾</sup> Επιλέξτε **[Λεπτοµέρειες µηχανήµατος]** για να εµφανιστεί ο αριθµός του *Κέντρο εξυπηρέτησης και υποστήριξης πελατών* καθώς και ο σειριακός αριθµός του µηχανήµατος.

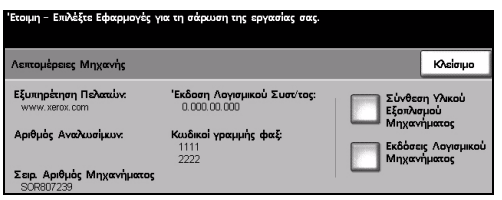

**ΣΗΜΕΙΩΣΗ:** *Το σειριακό αριθµό µπορείτε επίσης να τον βρείτε στη µεταλλική πλακέτα που βρίσκεται στο εσωτερικό της µπροστινής πόρτας.*